### **Aviso**

La información contenida en este manual de usuario está sujeta a cambios sin previa notificación.

EL FABRICANTE O EL DISTRIBUIDOR NO SERÁN RESPONSABLES DE LOS ERRORES U OMISIONES CONTENIDOS EN ESTE MANUAL Y ASÍMISMO NO SERÁN RESPONSABLES DE NINGÚN DAÑO QUE PUEDA DERIVARSE DE LA OBSERVACIÓN O UTILIZACIÓN DE ESTE MANUAL.

La información contenida en este manual de usuario está protegida por las leyes de Copyright. Se prohibe la reproducción total o parcial de este manual por ningún medio sin la previa autorización por escrito de los propietarios del Copyright.

© Copyright Abril, 2000 Reservados todos los derechos

Microsoft y Windows son marcas registradas de Microsoft Corporation. DOS, Windows 95/98/2000/NT son marcas registradas de Microsoft Corporation.

Los nombres de los productos mencionados aquí pueden ser marcas o marcas registradas de sus respectivos propietarios/compañías.

El software descrito en este manual se entrega bajo un acuerdo de licencia, el software puede utilizarse o copiarse sólo de acuerdo en los términos del acuerdo.

Rev. 1.0

# TABLA DE CONTENIDOS

#### *PRÓLOGO*

Símbolos y convenciones Protección de su portátil – Evite una utilización inapropiada y un entorno desfavorable Resumen de las secciones

#### **1. CONOCIMIENTOS BÁSICOS**

Características de funcionamiento **(1-2, 3)** Vista rápida del sistema. **(1-4)** Vista superior **(1-4, 5, 6)** Vista trasera **(1-6, 7)** Vista lateral derecha **(1-8)** Vista lateral izquierda **(1-9)** Vista inferior **(1-10, 11)** LED indicadores de estado **(1-11, 12)** LED indicadores de sistema **(1-13)** Teclado **(1-14)** Teclas de función (rápidas) **(1-15)**

#### **2. CONFIGURACIÓN DE LA BIOS Y SEGURIDAD**

Entrada en la pantalla de configuración de la BIOS **(2-3)** Salir de la pantalla de configuración de la BIOS **(2-3)** Teclas de funcionamiento de la BIOS **(2-3)** Modificación de los valores de la BIOS **(2-4)** Menú principal de configuración **(2-4)** Menú de configuración estándar de la CMO **(2-4, 5, 6)** Menú de configuración avanzada de la CMO **(2-7, 8)** Menú de configuración de la administración de energía **(2-9, 10)** Menú de configuración de periféricos **(2-10, 11)** Seguridad utilizando la protección por contraseña **(2-12)** Opción de detección automática del disco duro **(2-12)** Opción de configuración automática con los valores óptimos **(2-12)** Opción de configuración automática con valores a prueba de fallos (2-12) Opción Guardar valores y Salir **(2-12)** Opción Salir sin guardar los cambios **(2-12)**

#### **3. ALI MENTACI ÓN POR BATERÍA Y ADMINISTRACIÓN DE ENERGÍA**

La batería **(3-2)** Batería Ni-MH / Lithium-Ion **(3-2)** Advertencias de la batería **(3-3)** Montaje y desmontaje de la batería **(3-4, 5)** Extracción de la batería **(3-4)** Instalación de la batería **(3-5)** Cargado de la batería y tiempos de carga **(3-5)**

Comprobación del nivel de batería **(3-6)** Prolongación de la vida de la batería y ciclos de utilización **(3-6)** Utilización de la administración de energía **(3-7)** Modo suspendido **(3-7)** El botón de suspendido **(3-8)** El interruptor del panel LCD **(3-8)** Consumo del panel LCD **(3-8)** Creación de una partición de disco (o archivo) de almacenamiento **(3-9)** Función de administración de energía de Windows 95/98 **(3-10)**

#### **4. ACTUALIZACIÓN DE SU PORTATIL**

Actualización de la unidad de disco duro **(4-2)** Ampliación de la unidad de disco duro **(4-3, 4, 5)** Actualización de la memoria del sistema **(4-6)** Ampliación del módulo DIMM en el zócalo original **(4-7, 8, 9)** Instalación del módulo DIMM en el zócalo de expansión **(4-10)** Desinstalación del módulo DIMM del zócalo de expansión **(4-11)**

#### **5. RESOLUCIÓN DE PROBLEMAS**

Primer paso **(5-2, 3)** Problemas de sonido **(5-4)** Problemas con el disco duro **(5-5, 6)** Problemas con el CD-ROM **(5-6)** Problemas con la unidad de disco **(5-7)** Problemas con la pantalla **(5-7)** Problemas con el teclado o el dispositivo de puntero **(5-8, 9)** Problemas con la CMOS **(5-9)** Problemas con el dispositivo de infrarrojos **(5-10, 11)** Problemas con la memoria **(5- 11)** Problemas con el módem **(5-12)** Problemas de red **(5-13)** Problemas con la tarjeta de PC (PCMCIA) **(5-13, 14)** Problemas de rendimiento **(5-14, 15)** Problemas de alimentación, arranque y batería **(5-15)** Problemas de impresión **(5-16)** Problemas con los puertos serie, paralelo y USB **(5-17)**

#### **Apéndice A** Especificaciones de producto

**Apéndice B** Funciones VGA especiales Instalación/actualización del controlador de monitor en Windows 98 **(B-2)** Utilización de la función DualView **(B-3, 4, 5, 6)**

**Apéndice C** Avisos de normativas

# **Prólogo**

#### **Utilización de este manual**

Este manual de usuario contiene información general acerca de su ordenador portátil, información de configuración de hardware y software, resolución de problemas y especificaciones técnicas.

#### **Símbolos y convenciones**

En este manual se utilizan los siguientes símbolos y convenciones:

- ! Cuando es necesario pulsar dos teclas al mismo tiempo, se utiliza un símbolo de suma (+). Por ejemplo, Fn+F7 significa pulsar Fn y F7 al mismo tiempo.
- Los nombres de los archivos están escritos en mayúsculas. Por ejemplo, WELCOME EXE.
- ! Cuando es necesaria una serie de clics con el ratón en el Sistema operativo Windows, se utilizan los símbolos [ ] y >. Por ejemplo, [Inicio>Configuración>Panel de control> Multimedia] significa que hay que pulsar primero el icono de Inicio, después el de Configuración, entonces el de Panel de control y tras estos el de Multimedia.
- ! Cuando sea necesario realizar una selección con el ratón táctil (o ratón) se le pedirá que "seleccione" o "haga clic con el ratón" sobre el elemento.

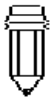

*Nota: El texto con este formato y símbolo significa que se trata de instrucciones específicas, comentarios, detalles o cualquier información adicional o notas a las que debe prestar atención*

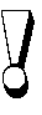

*Advertencia: El texto con este formato y símbolo significa que un fallo en el cumplimiento de las instrucciones o información suministrada puede derivar en daños al portátil o puede provocar heridas o incluso muerte al usuario.*

**Protección de su portátil – Evite una utilización inapropiada y un entorno desfavorable.** Seguir las advertencias descritas a continuación le ayudarán a asegurar el máximo rendimiento de su inversión.

#### **Su ordenador le servirá bien si lo trata con cuidado.**

- ! *No exponga el equipo a la luz directa del sol o lo coloque cerca de fuentes de calor.*
- *No lo someta a temperaturas inferiores a 0<sup>o</sup>C (32<sup>o</sup>F) o superiores a 50<sup>o</sup>C (122ºF)*
- *No exponga el equipo a campos magnéticos,*
- *No exponga el equipo a la lluvia o la humedad.*
- *No salpique agua u otro líquido sobre el equipo.*
- *No someta el ordenador a golpes o vibraciones.*
- *No exponga el equipo al polvo o la suciedad.*
- *No coloque objetos sobre el equipo para evitar dañarlo.*
- *No coloque el equipo sobre superficies inestables, lugares de trabajo irregulares o cualquier material de tela o algodón como por ejemplo camas o mantas puesto que pueden provocar problemas de temperatura.*

#### **Algunas maneras de cuidar el adaptador de corriente**

- *No conecte el adaptador a otro dispositivo distinto de su ordenador portátil.*
- *No pise el cable de alimentación o coloque objetos pesados sobre él.*
- ! *Proteja el cable de alimentación o cualquier otro cable del paso de personas.*
- *Cuando desenchufe el adaptador no tire del cable, tire del enchufe.*
- *Mantenga el adaptador fuera de alcance de los niños.*
- ! *Si utiliza un cable alargador, el total del amperaje del equipo conectado no debe exceder el amperaje del cable.*
- ! *El total de la corriente utilizada por el equipo conectado a una sola toma de corriente no debe exceder el máximo del fusible.*

#### **Algunas maneras de cuidar de la batería**

- ! *Utilice como recambios una batería del mismo tipo que las baterías originales de fábrica.*
- *Desconecte el equipo o entre en estado suspendido antes de eliminar o cambiar las baterías.*
- *No altere el sello de la batería.*
- *Mantenga la batería fuera del alcance de los niños.*
- *Deshágase de las baterías de acuerdo con las regulaciones locales.*
- *No exponga las baterías al fuego y recíclelas siempre que sea posible.*

#### **Cuando limpie el equipo, observe estos pasos:**

- *1. Desconecte el equipo y retire la batería.*
- *2. Desconecte el adaptador de corriente.*
- *3. Utilice un trapo suave humedecido con agua. No utilice limpiadores líquidos o aerosoles.*

#### **Consulte a su distribuidor o a su técnico de reparaciones y tiene lugar alguna de las siguientes situaciones:**

- *Se ha caído el equipo o se ha dañado el cuerpo.*
- *Ha salpicado líquido dentro del producto.*
- *El equipo no funciona con normalidad.*

# SECCIÓN 1

# **CONOCIMIENTOS BÁSICOS**

Esta sección presenta los componentes y las funciones del equipo.

#### **Características de funcionamiento**

#### ! *Procesador de alto rendimiento*

El ordenador portátil está equipado con la superior potencia informática del Procesador Intel Celeron, que proporciona un imponente rendimiento y procesamiento de datos con una Caché nivel II integrada de 128K.

#### **■ Gráficos AGP**

Adaptando un procesador de vídeo 2D/3D con tecnología Super UltraAGP integrada y una interfaz de gráficos avanzada de 64 bits, el sistema ofrece un rendimiento AGP 4x, un ancho de banda de memoria de hasta 2 GB/s y posibilita unos gráficos de alta calidad.

#### ! *Gráficos 3D y una reproducción MPEG27DVD acelerada por hardware*

La aceleración por hardware le ofrece una presentación de vídeo suave y sin cortes. Los gráficos 3D consiguen también aportar más realismo a sus juegos.

#### ! *Gran capacidad de almacenamiento*

El sistema ofrece una unidad de disco duro ampliable que permite a los usuarios incrementar la capacidad de almacenamiento cuando surja la necesidad.

#### !*Diseño de alta flexibilidad*

El equipo incluye un compartimento especial de expansión para la actualización de memoria. El usuario puede aumentar la capacidad de la memoria añadiendo un módulo de memoria dual en línea, esta ampliación puede realizarse en cualquier combinación de expansión de memoria hasta 512 MB.

#### ! *Pantalla LCD de gran tamaño*

La pantalla TFT XGA de 14.1 pulg. De matriz activa (o 13 pulg. DSTN XGA en algunos modelos) proporciona un texto y unos colores brillantes y nítidos.

#### ! *Teclado y ratón táctil*

El teclado completo, las teclas win98 y el dispositivo de ratón táctil, ubicado en el centro del reposamuñecas ergonómico, incrementan la eficiencia del trabajo y la productividad.

#### ! *Batería avanzada*

La batería de última tecnología de hidróxido de níquel o litio, aportan una larga vida de utilización al mismo tiempo que resultan ligeras de peso y permiten una recarga rápida.

#### !*Una gran variedad en la comunicación*

El sistema aporta una solución total para la comunicación con conexiones de red, acceso a Internet y transmisión de datos sin cable. El adaptador de red integrado le permite acceder y transmitir datos en una Red local. El módem integrado de 56 Kbps V.90 permite una transmisión de datos rápida y comunicaciones de fax sin sacrificar un valioso zócalo de tarjeta PC. El transmisor de infrarrojos de su equipo permite una comunicación de punto a punto con otros sistemas o dispositivos equipados con puerto de infrarrojos.

#### ! *Características de audio*

El sistema está equipado con funciones internas de grabación y reproducción de audio, incluyendo sonido 3D (tridimensional), soporte de canal DirectSound de 64 voces y una tabla de ondas de hardware integrada.

#### ! *Puertos I/O integrados*

Este equipo ofrece una selección completa de puertos I/O integrados. El sistema está también equipado con un puerto Universal Serie Bus para la nueva generación de periféricos USB.

## **Vista rápida del sistema**

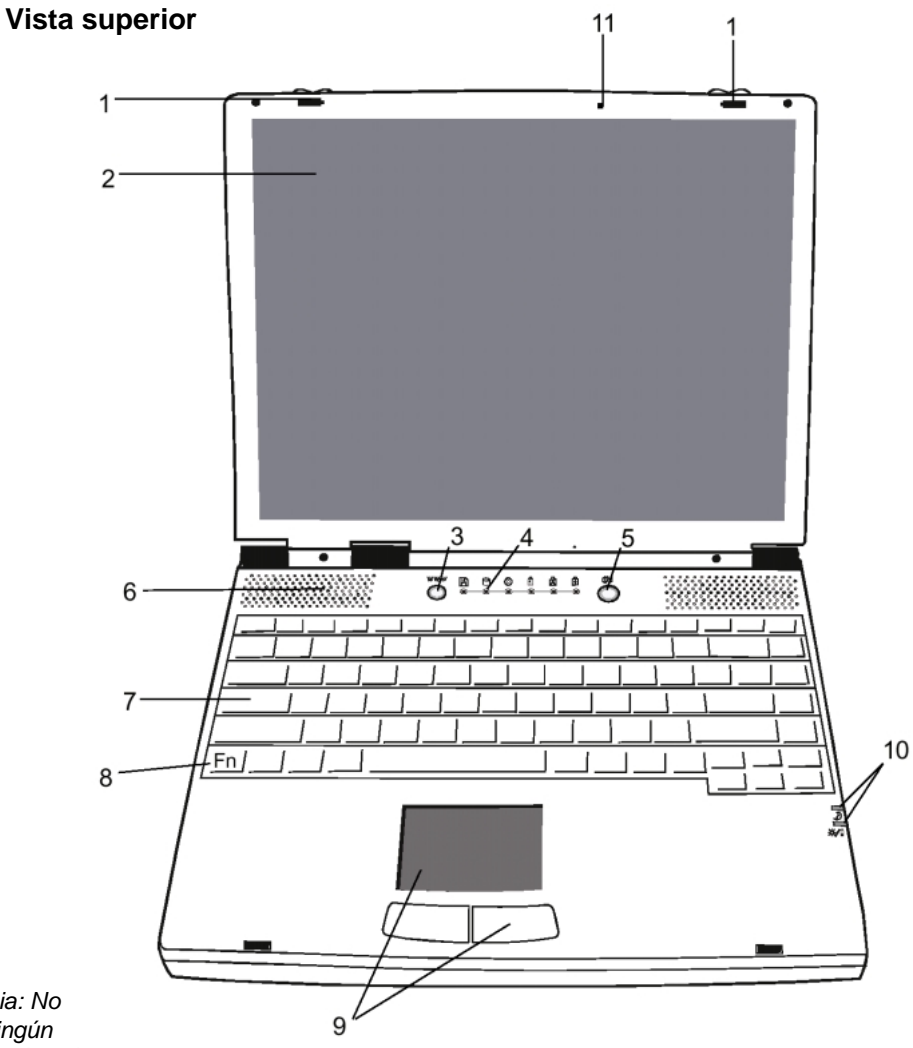

*Advertencia: No coloque ningún objeto pesado sobre el equipo cuando tenga los cierres cerrados. Podría dañar la pantalla*

#### **1. Cierres LCD**

Los cierres izquierdo y derecho del LCD aseguran/liberan el panel LCD.

#### **2. Pantalla LCD**

Este equipo está equipado con una pantalla de cristal líquido con resolución XGA y SXGA.

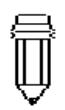

#### *Nota:*

*Para utilizar la función tecla rápida de Internet tiene que:*

*1. Instalar el Windows network dialer con una cuenta de acceso a Internet válida (de un ISP).*

*2. Instalar la aplicación especial Internet Hot Key que se incluye en el CD-ROM de fábrica (d:/Driver/Qbrowse/S etup.exe), e*

*3. Instalar el Microsoft Internet Explorer 4.0 o superior.*

# **3. Tecla rápida de Internet**

La "Tecla rápida de Internet" activa el proceso de marcado de red del módem y abre el navegador automáticamente (véase nota lateral).

#### **4. LED indicadores de estado**

Los LED indicadores de estado muestran el estado de bloqueo/desbloqueo de ciertas funciones del teclado y el estado del Disco duro/CD-ROM. (Véanse la página 1-11, 12)

#### ФN **5. Botón de Encendido/suspendido**

El botón de encendido/suspendido enciende y apaga el equipo y realiza también la función de suspendido del sistema. Este equipo utiliza un diseño especial centrado en un botón. Pulse durante un momento el botón para encender el equipo. Mantenga pulsado el botón durante 3-4 segundos para apagar el sistema. Si una vez que el sistema ha entrado en DOS/Windows se pulsa momentáneamente el botón, el equipo entrará en modo suspendido. Pulse de nuevo el botón de encendido/suspendido para regresar del modo suspendido. (Véase la sección 3 para obtener más detalles acerca de la función de sistema suspendido)

#### **6. Altavoces integrados**

La salida de sonido mediante los altavoces se realiza en estéreo.

#### $\begin{array}{|c|c|c|}\hline \text{coocococ} \\\hline \text{coocococ} \\\hline \$ **7. Teclado**

El teclado mejorado de 86/87 teclas se utiliza para introducir los datos, incluyendo la Tecla de inicio de Windows y la Tecla de menú de aplicaciones para Windows95/98/NT4.0, el teclado numérico integrado y las teclas de control del cursor (véase la página 1- 14, 15)

#### **8. Tecla Fn**

La tecla Fn se utiliza conjuntamente con las teclas de función para activar las funciones de las teclas directas (véase la pagina 1-15)

#### **9. Ratón táctil**

El ratón táctil es un dispositivo de puntero integrado con funciones similares a las de un ratón.

#### **10. LED indicadores de sistema**

El indicador muestra el estado de encendido/suspendido del sistema. (véase la página 1-13)

#### **11. Micrófono integrado**

El micrófono integrado proporciona una fuente integrada para añadir sonido a sus aplicaciones o para utilizar las funciones de habla de sus aplicaciones. Para su funcionamiento necesita aplicaciones, como software de audio, capaz de gestionar entrada de audio

#### **Vista trasera**

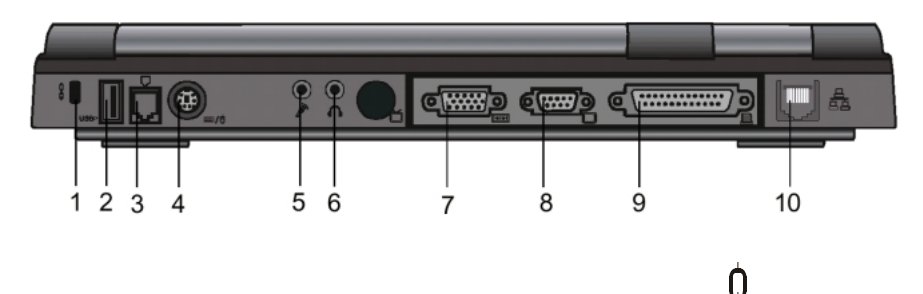

#### *Nota:*

*La función USB no se soportará en sistemas que ejecuten la plataforma Windows NT*

#### *Advertencia:*

*No abra la cubierta de ventilación/extractor de la CPU. Podría derivar en daños permanentes al sistema eléctrico, lo que no está cubierto por la garantía del fabricante.*

#### **1. Fijaciones de seguridad Kesington**

Estas fijaciones se pueden utilizar con un bloqueo físico y un cable de tipo Kesington. Con esta función puede fijar el equipo en la ubicación apropiada como medida de seguridad.

#### **USB**<sup>t</sup> **2. Puerto USB**

El puerto Universal de Serie Bus (USB) le permite conectar a su portátil una gran variedad de dispositivos mediante el cable USB y también puede conectar hasta 128 dispositivos a través de este puerto con un nivel muy alto de transmisión de datos, hasta 12Mbps (Megabites por segundo). Este puerto se ajusta a la normativa Plug-and-play USB.

#### **3. Puerto de módem**

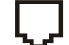

Aquí es donde se conecta el terminal del cable de teléfono (RJ-11) para activar las funciones fax/módem.

# **4. Puerto PS/2**

El equipo está diseñado para utilizar sólo un dispositivo de puntero al mismo tiempo. Este es el lugar dónde se conectan los dispositivos compatibles PS/2 como un ratón o un teclado.

#### **5. Conexión de micrófono estéreo.**

Esta conexión de micrófono estéreo (3.5mm de diámetro) es donde se conecta el micrófono. Para evitar problemas de funcionamiento desconecte el micrófono integrado.

# **6. Conexión de auriculares estéreo**

En el terminal de los auriculares estéreo (3.5mm de diámetro) es dónde se conectan los auriculares o los altavoces externos. Si activa esta función, desconecte los altavoces integrados.

#### **TOTOT 7. Puerto externo VGA**

El puerto analógico VGA de 15 contactos se utiliza para la conexión de un monitor CRT o un proyector externo.

#### **8. Puerto serie**

Este el puerto utilizado para conectar un dispositivo serie mediante un cable serie de 9 contactos (RS-232).

#### **9. Puerto paralelo**

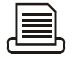

El puerto paralelo de 25 agujeros es principalmente donde se conecta el cable de la impresora. (el módulo FDD con el cable paralelo suministrado también puede conectarse en este puerto).

## **10. Puerto LAN**

Este puerto permite la conexión a un concentrador de red mediante un cable RJ-45 y también se ajusta a los protocolos de transmisión 10Base-T y 100Base-TX.

#### **Vista lateral derecha**

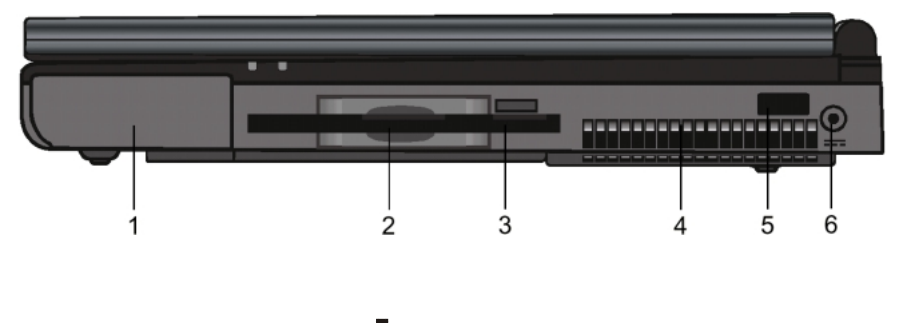

**1. Batería** 

La batería es la fuente de alimentación integrada para el equipo.

#### **2. Unidad de disco**

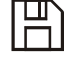

La unidad de disco está integrada también dentro del sistema.

#### **3. Botón de expulsión del disco**

Con este botón puede hacer que se expulse el disco de la unidad.

#### **4. Rejilla del ventilador**

La rejilla del ventilador es por donde se expulsa el aire caliente. No bloquee completamente este paso de aire.

#### **5. Puerto de infrarrojos**

El puerto serie de infrarrojos, cumple con la normativa de la Infrared Data Association (IrDA) y permite una transmisión de datos de 4Mbps (modo FIR) con dispositivos externos que cumplan con los estándares IrDA 1.1.

#### ===

**6. Conector de alimentación (DC-in)**

Esta es la conexión en la que se enchufa a su equipo el terminal de corriente continua del adaptador.

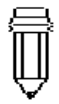

*Nota:*

*La función USB no se soportará en sistemas que ejecuten la plataforma Windows NT*

#### **Vista lateral izquierda**

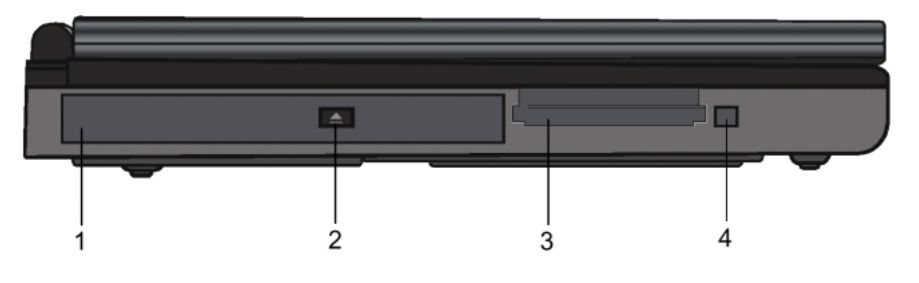

ັດ **1. CD-ROM** 

El dispositivo de CD-ROM se ha fijado en el interior del equipo.

#### **2. Botón de expulsión del CD-ROM**

El botón de expulsión abre la bandeja del CD-ROM.

#### **3. Zócalo de tarjeta PC**

Este zócalo es el que se utiliza para conectar la tarjeta de PC (PCMCIA). Es un zócalo de Tarjetas de PC con conectores para dos tarjetas de 3.3V/5V, y ambos soportan tecnología BUS.

#### **4. Botón de expulsión de tarjeta de PC**

Con este botón puede hacer que se expulse la tarjeta **PCMCIA** 

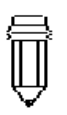

*Nota:*

*El equipo puede suministrarse con unidades de CD-ROM de dos tipo. Uno es eléctrico y el otro mecánico. Básicamente, el ordenador portátil está equipado con el CD-ROM eléctrico. Con este dispositivo sólo puede expulsarse el disco cuando el sistema está encendido. Por el contrario, en el dispositivo mecánico, el botón de expulsión funciona siempre, incluso si el equipo está apagado. Tenga también en cuenta que con el sistema mecánico el disco no se expulsará al pulsar la tecla Fn cuando se encuentre bajo el sistema operativo Windows 98.*

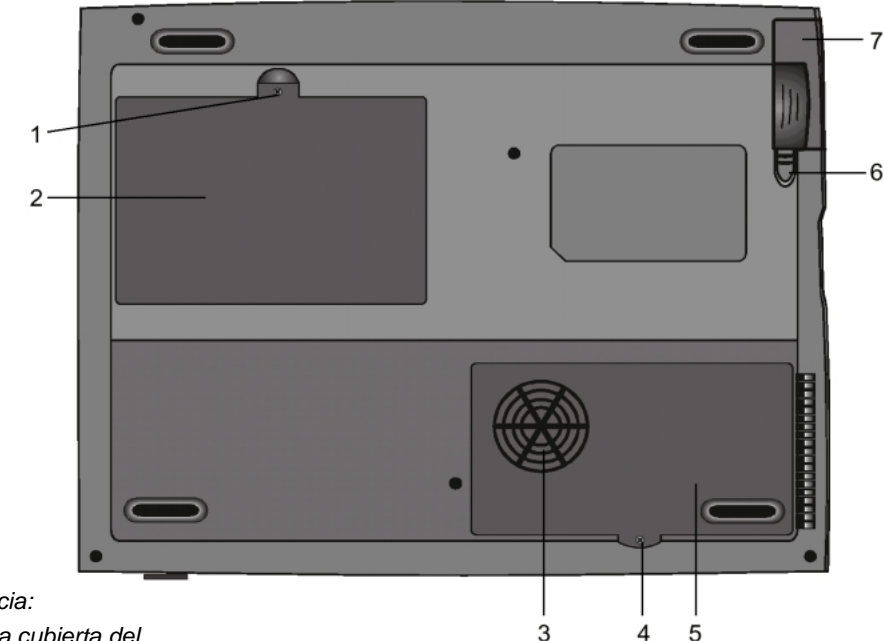

#### **Vista inferior**

*Advertencia:*

*No abra la cubierta del refrigerador/ventilador y no bloquee completamente esta salida de aire.*

*Si no lo hace así pueden provocarse daños permanentes al sistema eléctrico o derivar en problemas de calentamiento no cubiertos por la garantía del fabricante*

#### *Advertencia:*

*Cuando actualice la CPU preste atención al ventilador/refrigerador. El eje del ventilador puede torcerse por una presión fuerte y este problema no está cubierto por la garantía del fabricante*

#### **1. Tornillos de fijación**

Estos tornillos fijan la cubierta del compartimento de disco duro, que protege al disco duro y evita que la suciedad y el polvo entren en el compartimento.

#### **2. Compartimento de disco duro**

Este es el compartimento donde se encuentra el disco duro. La unidad de disco duro es la que almacena todos los datos del sistema. Gracias a la flexibilidad del diseño, la unidad de disco duro se puede ampliar para obtener una capacidad mayor. (Véase la sección 4 para obtener las instrucciones acerca de la ampliación de la unidad de disco duro).

#### **3. Cubierta del compartimento del refrigerador/ventilador.**

La cubierta del compartimento del ventilador/ refrigerador de la CPU es por donde entra el aire en el equipo para regular la temperatura interna. No bloquee completamente este paso de aire. No retire esta cubierta. En el interior no hay ningún componente que necesite mantenimiento por parte del usuario.

#### **4. Tornillos de fijación**

Los tornillos de fijación son los que sujetan la cubierta del compartimento del refrigerador/ventilador, que protege al módulo de la CPU del polvo y la suciedad.

- **5. Compartimento del refrigerador/ventilador de la CPU** El compartimento es dónde se instala la CPU.
- **6. Cierres de la batería**

Los cierres de la batería, bloquean o liberan el bloque de la batería.

Π **7. Batería** 

La batería es la fuente de alimentación integrada del equipo.

#### **LED indicadores de estado**

Los indicadores situados bajo la pantalla LCD, descritos a continuación, le informan del estado de funcionamiento actual de su equipo. Cuando se activa una función en particular, se enciende el indicador que la representa. A continuación se incluyen y se describen con detalle los símbolos y los iconos.

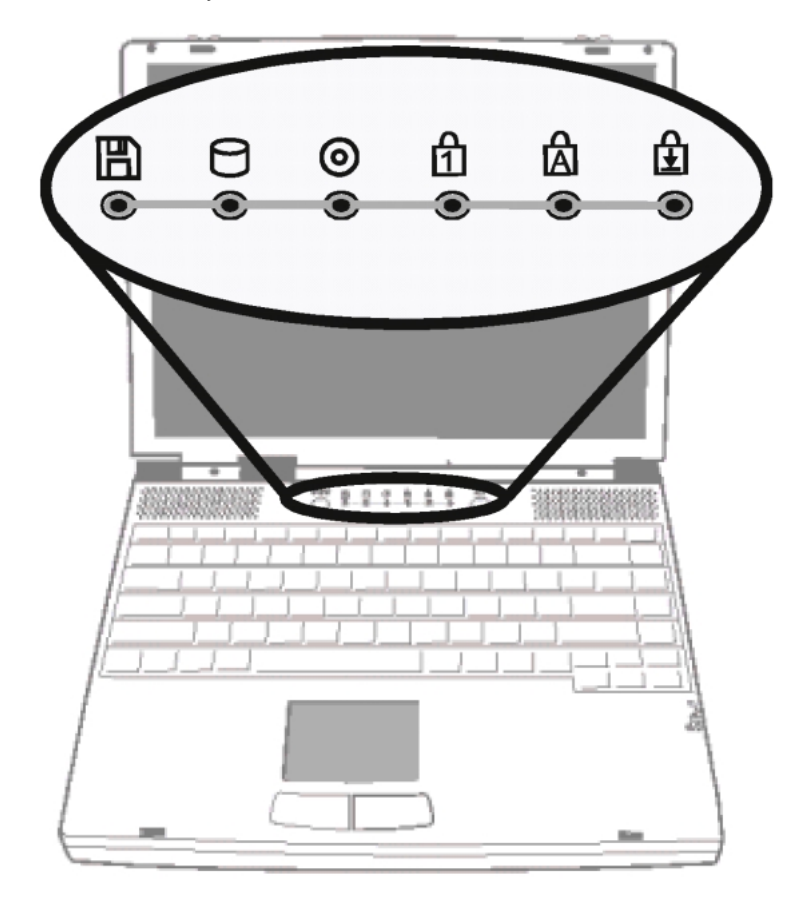

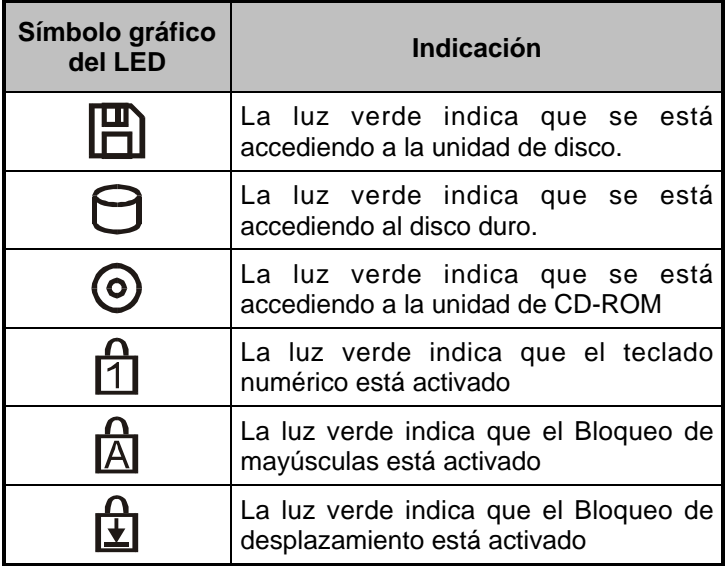

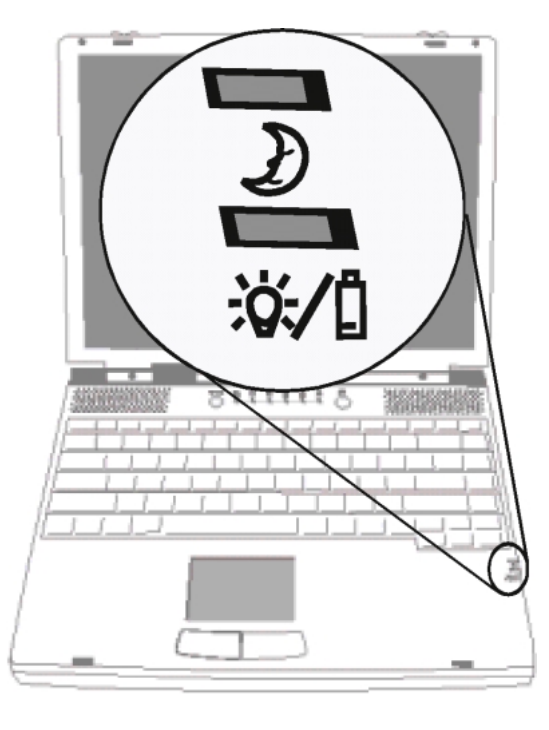

## **LED indicadores de sistema**

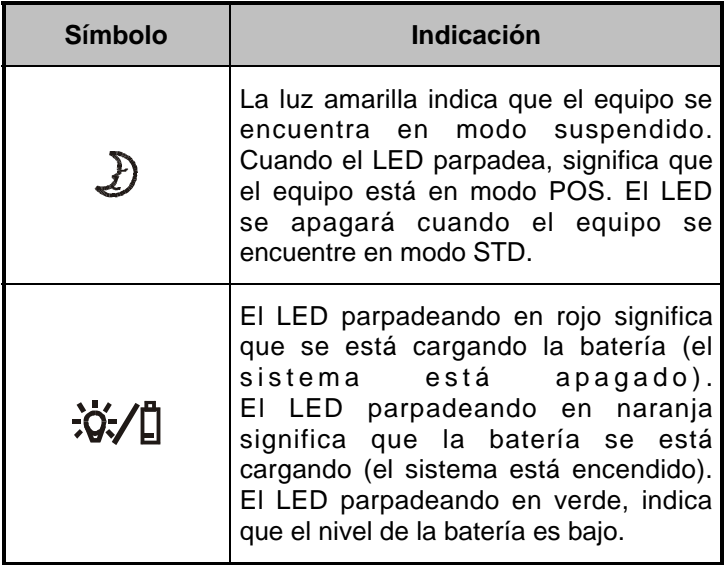

## **Teclado**

El equipo está diseñado para utilizar sólo un teclado al mismo tiempo. Por favor, desactive el teclado integrado antes de utilizar el externo.

La interfaz principal de introducción de datos en el PC portátil es el teclado. El teclado tiene todas las funciones de un teclado informático estándar de 101 teclas. Posee las funciones adicionales de un teclado numérico integrado, tecla de acceso directo a Windows y teclas rápidas de funciones del sistema. La descripción incluida a continuación presenta todos los detalles que necesita conocer.

El teclas del cursor (flechas), ubicadas en la esquina inferior derecha del teclado y las teclas [Av Pg], [Re Pg], [Inicio] y [Fin], ubicadas en el borde del teclado, le permiten desplazar el cursor activo a varias ubicaciones en la pantalla o dentro del documento.

Las teclas [Ins] y [Supr] de la parte inferior del teclado a la izquierda de las teclas de cursor, le permiten introducir y eliminar caracteres. El equipo también está provisto con un teclado numérico integrado. Para obtener una información más detallada véase la Página 1-18 Teclado numérico integrado.

El teclado también posee dos teclas de Windows 95:

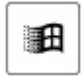

1. **Tecla inicio** Con el logotipo de Windows: Esta tecla le permite desplegar el Menú Inicio de Windows que se encuentra en la parte inferior de la barra de tareas.

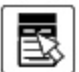

2. **Tecla de menú de aplicaciones** en la que aparece un menú con un cursor sobre él: Esta tecla hace aparecer el menú desplegable de la aplicación actual compatible con Windows 95. Esta función es parecida a un clic con el botón derecho del ratón

#### **Teclas de función (directas)**

 $\blacksquare$ 

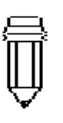

*Nota: Para utilizar algunos controles del sistema pulse la tecla Fn (Función) y la tecla Fx simultáneamente*

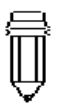

*Nota:*

*Cuando utilice las teclas Fn+F5 o Fn+F6, el control de volumen no se actualizará inmediatamente. Después de que vuelva a abrir el menú, la barra de volumen se actualizará hasta alcanzar la posición correcta.*

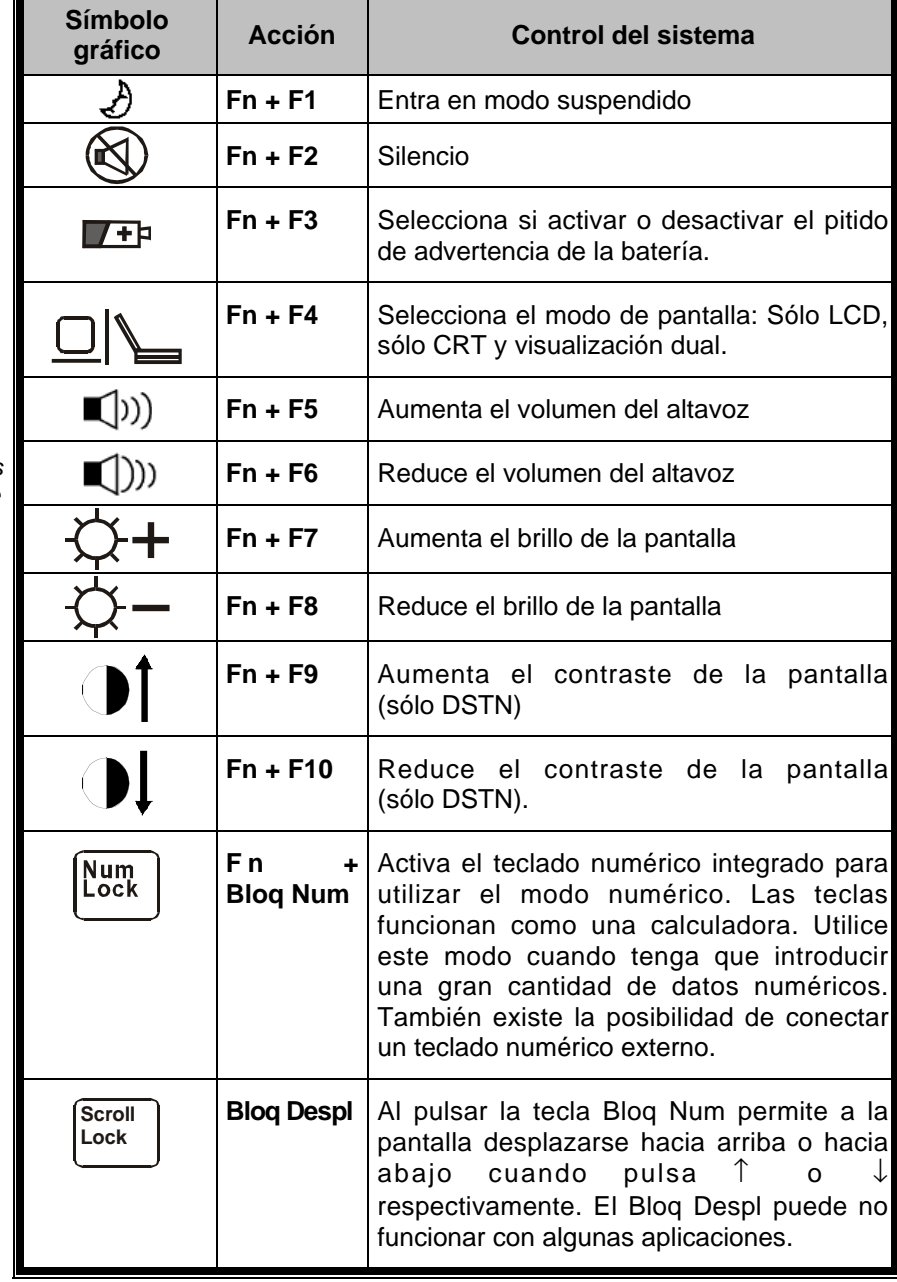

# SECCIÓN 2

# **CONFIGURACIÓN DE LA BIOS Y SEGURIDAD**

En esta sección aprenderá cómo entrar en el menú de configuración de la BIOS y manipular varios valores de configuración de control del hardware. También aprenderá cómo utilizar las funciones de seguridad integradas.

La utilidad de configuración es un programa de configuración del hardware integrado en la BIOS (Sistema básico de entrada/salida) del ordenador portátil. Este ejecuta y mantiene una gran variedad de funciones del hardware. Se trata de un software basado en menús que le permite realizar las configuraciones y modificar los valores con facilidad.

La BIOS contiene los valores predeterminados del fabricante para funcionamientos estándar. Sin embargo, hay ocasiones en las que puede que necesite modificar los valores predeterminados de la BIOS. Por ejemplo, puede que necesite activar el programa de configuración de la BIOS cuando realice alguna modificación en el hardware, como una ampliación o cuando decida personalizar los valores del hardware para que se ajusten a sus necesidades específicas.

La BIOS le permite definir contraseñas para limitar el acceso a los usuarios. Esta es una función importante puesto que hoy en día se lleva una gran cantidad de información vital en los portátiles. Se puede prevenir el acceso no autorizado. Más adelante en este capítulo, aprenderá cómo utilizar esta función de seguridad.

#### **Entrar en la pantalla de configuración de la BIOS**

Encienda el ordenador. Cuando la BIOS esté realizando el POST (Chequeo automático de encendido), pulse la tecla Supr para activar la Utilidad de configuración de la AMIBIOS. Pulse Supr cuando aparezca en la pantalla "*Pulse Supr para entrar en la configuración*".

#### **Salir de la pantalla de configuración de la BIOS**

Cuando haya terminado de modificar los valores de la BIOS, salga de esta. Tardará unos segundos en guardar los cambios en la CMOS.

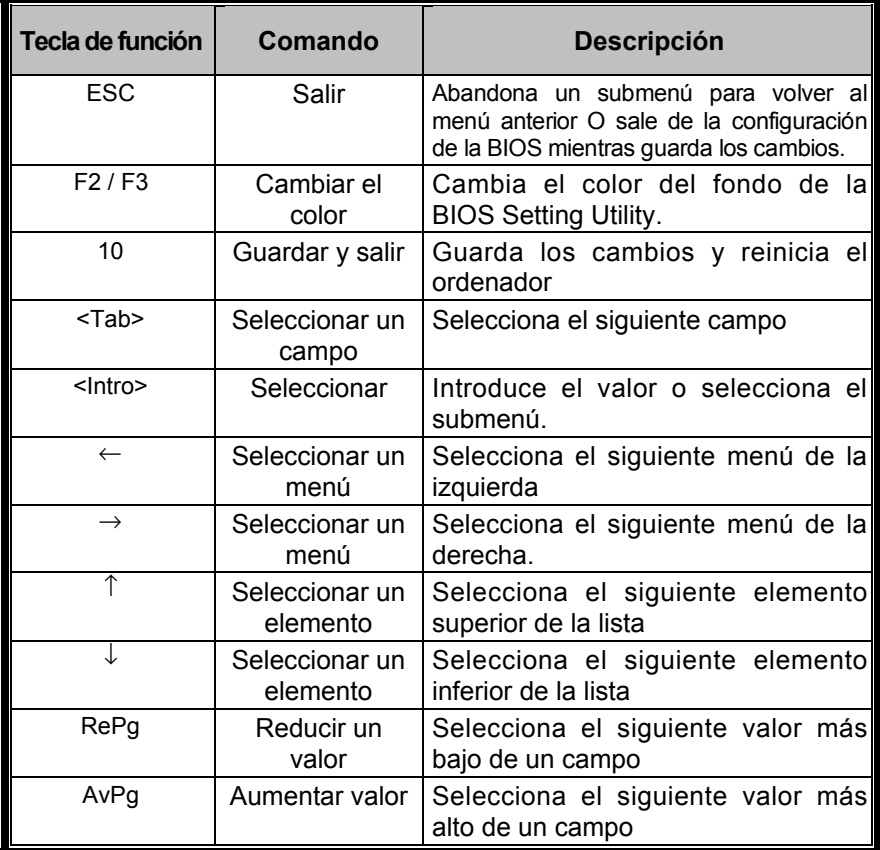

#### **Teclas de acción de la BIOS**

*Nota:*

*En algunas configuraciones, los campos están sombreados. Los campos sombreados no se pueden modificar.*

## **Modificar los valores de configuración de la BIOS**

El menú principal de configuración de AMIBIOS está subdividido en submenús tal y como se detalla a continuación. En esta sección se describe detalladamente cada elemento del menú.

#### **El Menú principal de configuración**

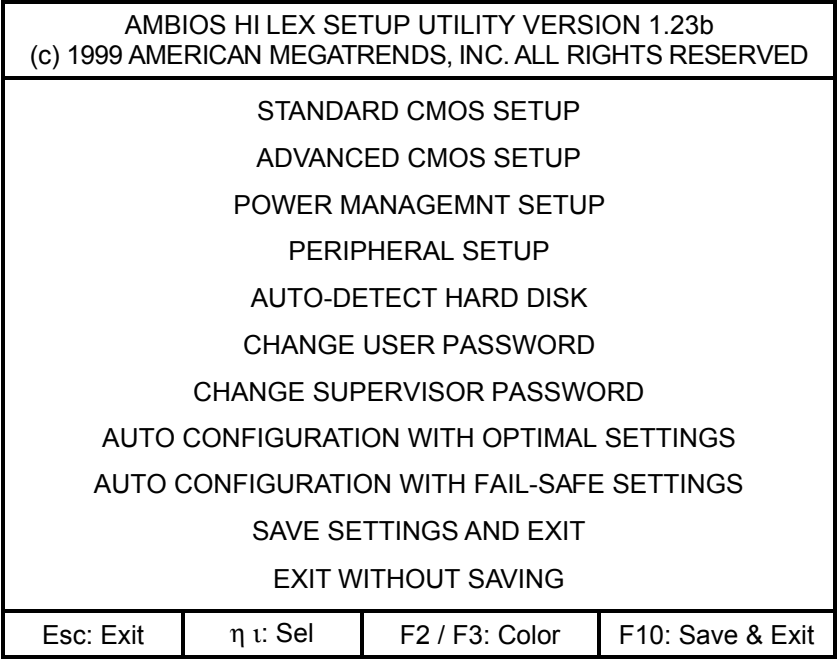

#### **Menú Configuración estándar de la CMOS**

Configuración estándar de la CMOS para modificar la hora, la fecha el tipo de unidad de disco duro, etc... En esta sección se detallan todas las opciones de la configuración estándar.

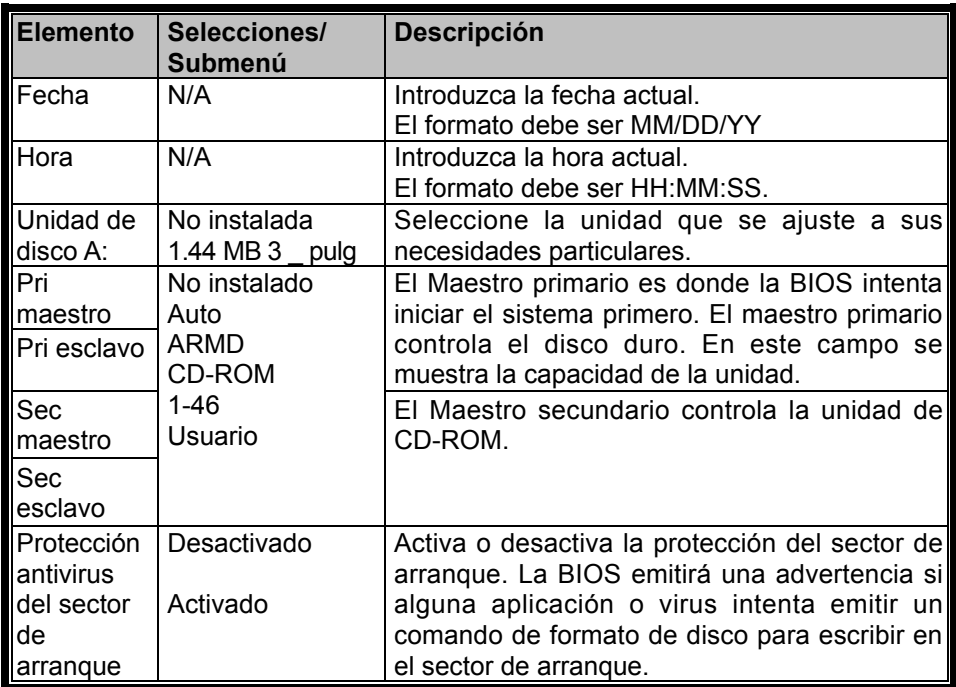

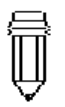

*Si está activada, cuando se intente escribir en el sector de arranque aparecerá el siguiente mensaje. Puede que tenga que pulsar varias veces N para evitar que se escriba en el sector de arranque.*

*¡¡Escritura en el sector de arranque!!*

*Posible virus: ¿Continuar (S/N)?\_*

*Después de cada intento de dar formato a un cilindro, cabeza o sector del disco duro a través del Servicio de Unidad de disco duro de la BIOS, aparecerá el siguiente mensaje:*

*¡¡Formatear!!*

*Posible virus: ¿Continuar (S/N)?\_*

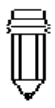

*Nota:*

*La AMIBIOS configura automáticamente los parámetros de la unidad IDE.*

*Defina el valor como "USUARIO" para entrar en los parámetros de la unidad DLL, MFM, ESDI. Seleccione "No instalado" para una unidad SCSI*

*Para una unidad de CD-ROM ATAPI seleccione la opción "CDROM"*

#### **Descripción detallada del valor de configuración de la unidad de disco duro**

Seleccione Auto y deje que la BIOS configure automáticamente los parámetros de la unidad. Después pulse "Intro", la BIOS mostrará los parámetros de la unidad. Si los parámetros detectados no fueran correctos o está intentando activar la función IDE avanzada, aún puede cambiar los valores manualmente.

Modo LBA: (Modo grande)

Seleccione "Activado" si la unidad tiene una capacidad mayor de 540 MB.

! Modo Blk: (Modo bloqueo)

Si se selecciona "Activado" se permite el bloqueo de la transmisión de datos.

Modo 32 bits

Seleccione "Activado" para permitir la transmisión de datos en 32 bits.

Modo PIO:

Se sugiere que se seleccione "Auto" para dejar que la BIOS ajuste la configuración del modo PIO. Si el modo PIO seleccionado no puede utilizarse con la unidad IDE, el disco duro no funcionará correctamente. Si se conoce el modo PIO de la unidad, sin duda debe seleccionar el modo PIO apropiado de 1 a 5.

#### **Introducción de parámetros de la unidad**

Para configurar cualquier unidad de disco duro, Primario maestro, primario esclavo, secundario maestro y secundario esclavo, como un tipo de disco duro entre **1-46**, puede que necesite introducir los parámetros de unidad correctos.

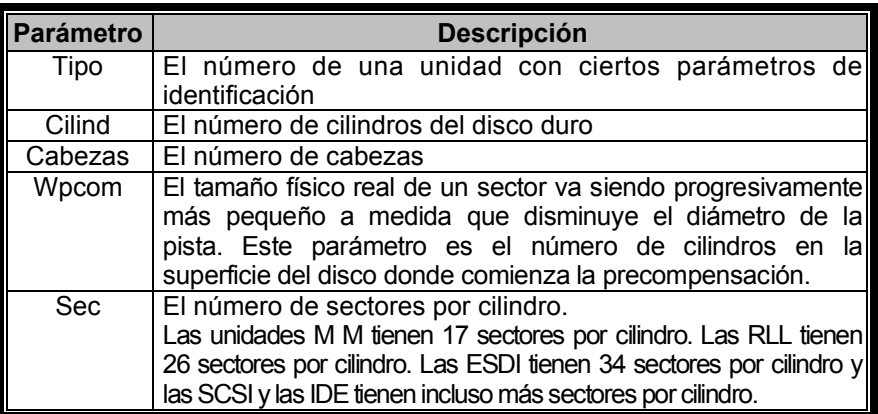

#### **Descripción de los parámetros de la unidad**

#### **El menú Configuración avanzada de la CMOS**

Configuración avanzada de la CMOS para configurar opciones del sistema.

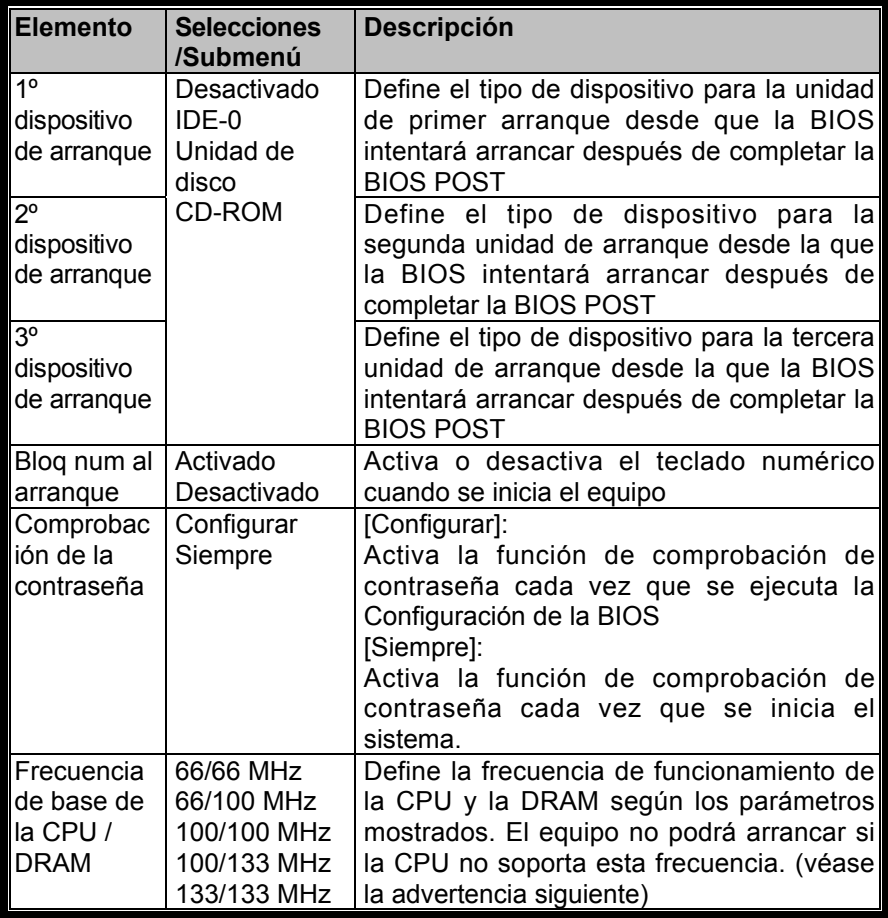

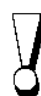

#### *Advertencia:*

*Su equipo no podrá iniciar si la CPU no soporta la frecuencia de trabajo definida en la BIOS. En este caso deberá configurarla de nuevo siguiendo las instrucciones descritas a continuación.*

- *1) Inicie el equipo y pulse repetidamente la tecla [RePg] ubicada en el borde del teclado.*
- *2) Después de la pantalla de inicio, pulse [Supr] para activar la utilidad de la BIOS.*

*3) Vaya a Configuración avanzada de la CMOS>Frecuencia de base de la CPU y restaure los valores predeterminados. 66/66 MHz*

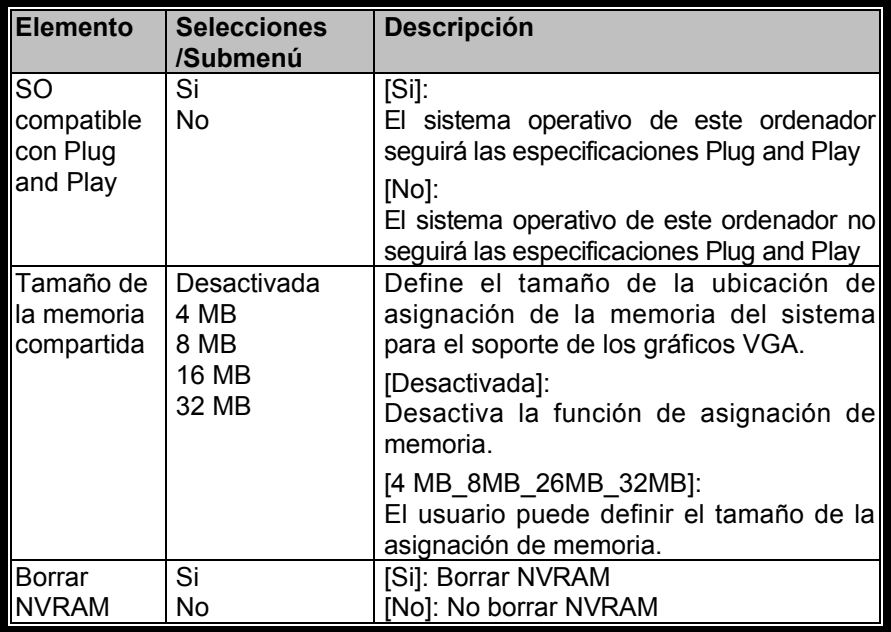

*Para definir 8 MB de RAM como el tamaño de memoria compartida para la VGA en la BIOS, el sistema sólo mostrará 56 MB en la Comprobación automática de inicio (POST) si el total de memoria es de 64 MB.*

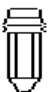

*Por favor, consulte la tabla siguiente para utilizar establecer la cantidad correcta de memoria compartida destinada a la VGA en la BIOS.*

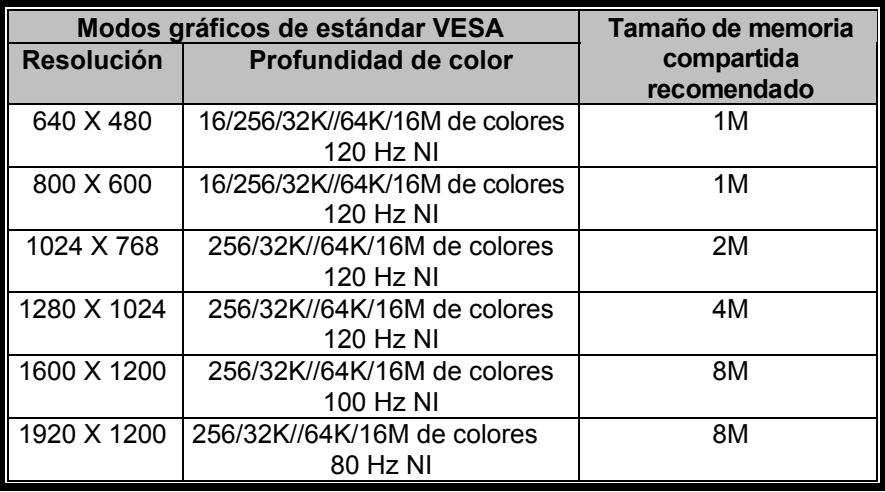

## **El menú Configuración de la administración de energía**

Configuración de administración de energía para configurar la función de administración de energía

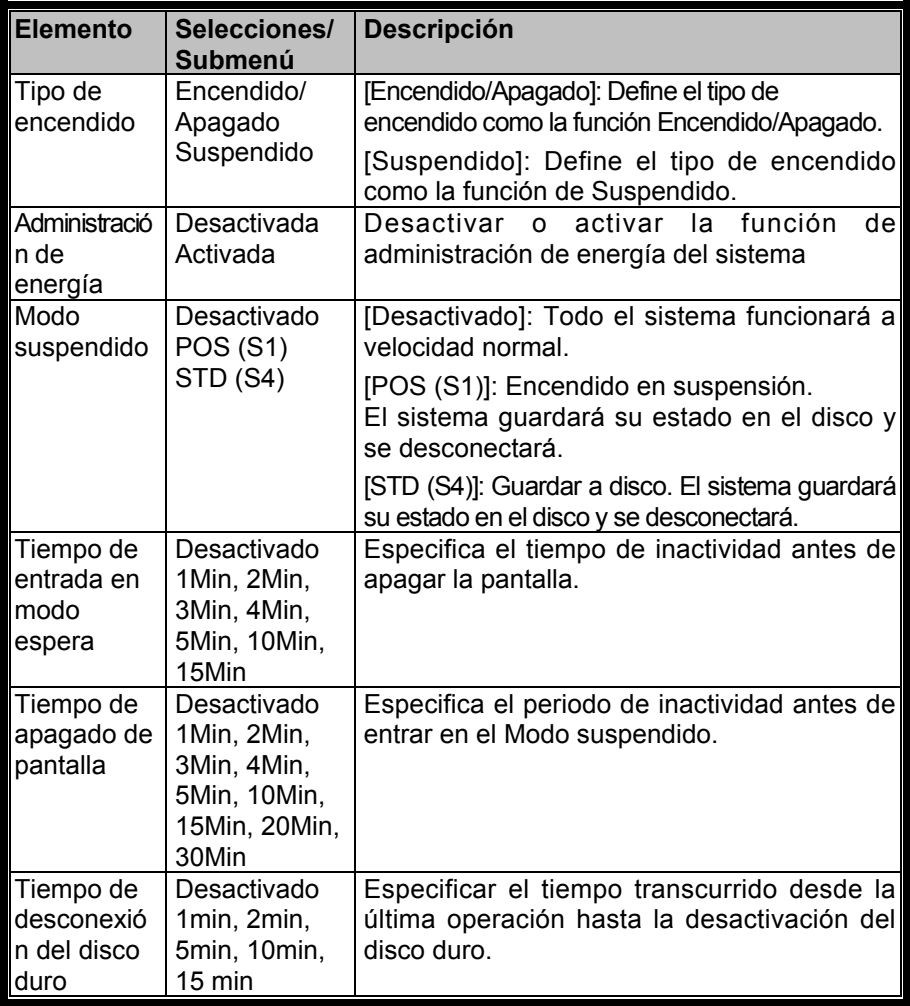

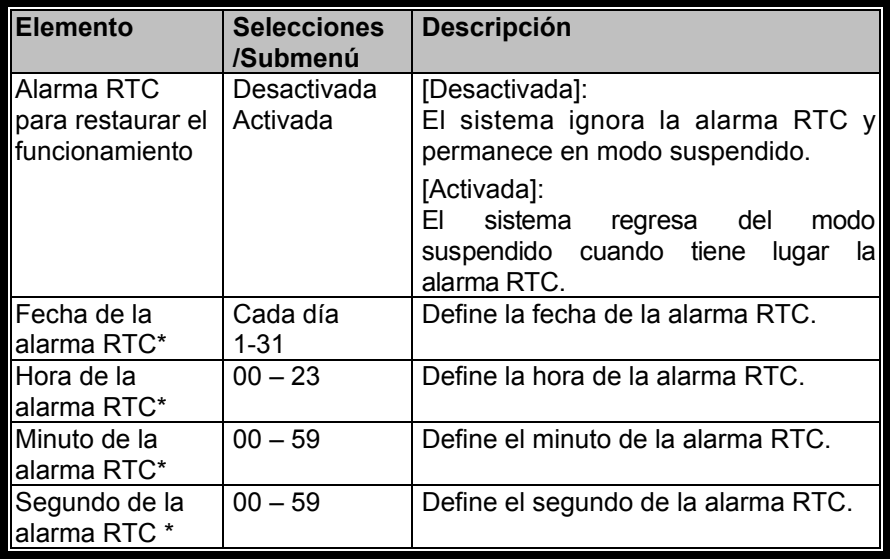

*Los elementos con \* significan:*

*La opción sólo está disponible cuando la "Alarma RTC para restaurar el funcionamiento" está activada.*

#### **El menú Configuración de periféricos**

Configuración de los dispositivos periféricos y sus funciones.

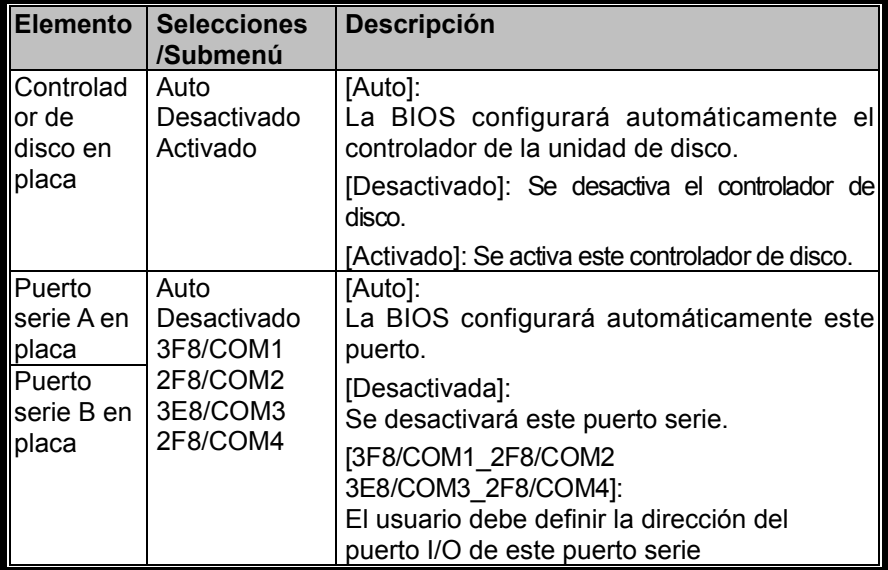

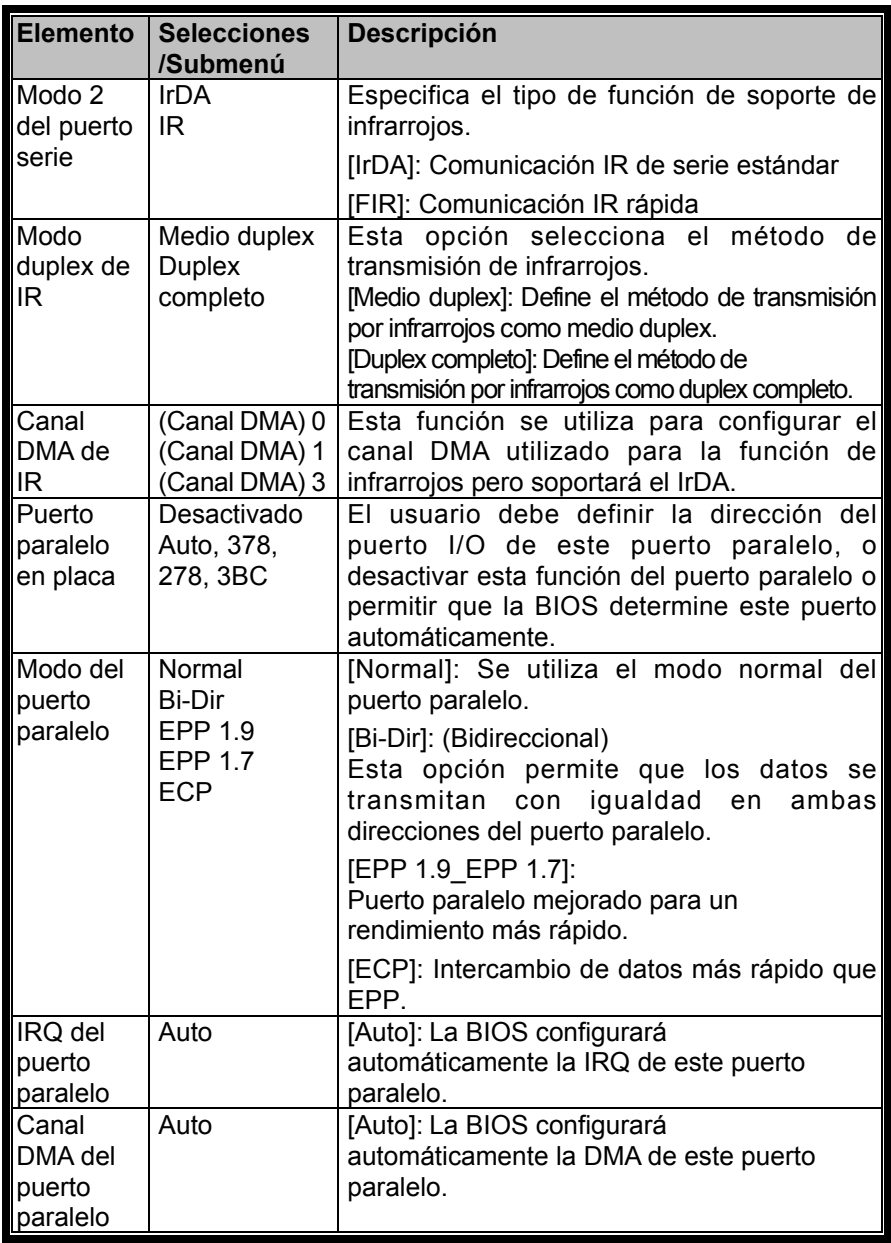

#### **Seguridad utilizando la protección por contraseña**

#### **Dos niveles de protección por contraseña**

Esta BIOS permite un Supervisor. Si intenta activar alguna contraseña, debe definir la contraseña de Supervisor.

Las contraseñas activan dos niveles diferentes de seguridad de protección.

- 1. Se pedirá la contraseña cada vez que se inicie el sistema.
- 2. Cuando se utilice la función de la BIOS, se pedirá una comprobación de contraseña.

Tenga el elemento de Comprobación de contraseña definido en el menú de configuración avanzada de la CMOS (véase la página 2- 10, El menú de configuración avanzada de la CMOS). Las contraseñas se encriptan y se almacenan en la NVRAM. Si se activa la protección por contraseña, se le pedirá que introduzca una contraseña de 18 caracteres. Asegúrese de escribirla. Si la olvida, debe borrar la NVRAM y volverla a configurar.

#### **La opción Detección automática del disco duro**

Activando esta opción, la AMIBIOS detectará automáticamente los parámetros de la unidad de disco duro. El menú de configuración estándar de la CMOS aparecerá después de la configuración de los discos duros.

#### **La opción Configuración automática con valores óptimos**

Cuando seleccione esta opción, la BIOS se configurará con un conjunto de valores predeterminados. Los valores óptimos están diseñados para un rendimiento máximo del sistema, pero puede no ser la mejor opción para todas las aplicaciones del sistema. Particularmente, no utilice los las opciones de configuración óptima de la BIOS si está experimentando problemas de configuración.

#### La opción Configuración automática con valores a prueba de **fal los**

Cuando seleccione esta opción, la BIOS se configurará con un conjunto de valores predeterminados. Los valores de configuración a prueba de fallos están diseñados para una estabilidad máxima del sistema, pero no para un rendimiento máximo. Seleccione la opción de Configuración a prueba de fallos de la BIOS si su sistema está experimentando problemas de configuración

#### **La opción Guardar valores y salir**

Cuando haya terminado con la modificación de configuración del sistema, seleccione esta opción para abandonar la Configuración de la BIOS con los nuevos parámetros guardados y reiniciar el sistema, para que puedan tener efecto los nuevos parámetros de configuración.

# SECCIÓN 3

# **BATERÍA Y ADMINISTRACIÓN DE ENERGÍA**

En esta sección aprenderá los fundamentos de la administración de energía y cómo utilizar la batería para conseguir una vida útil más larga.

En esta sección aprenderá cómo utilizar el equipo con la batería, cómo manejar y realizar el mantenimiento de la batería y aprender acerca de la exclusiva función del sistema Administración de energía heurística.

La pantalla TFT, el procesador central, la unidad de disco duro y la unidad de disco son los subsistemas de hardware que más energía consumen. La administración de energía se ocupa de cómo deben comportarse estos componentes para ahorrar energía. Por ejemplo, para ahorrar energía puede hacer que la pantalla se desactive después de 2 minutos sin utilizarse. Una administración de energía eficiente puede ayudarle a utilizar el equipo en sesiones más largas antes de tener que recargar la batería.

## **La batería**

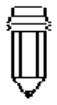

*Antes de utilizarla, compruebe que la batería está cargada completamente*

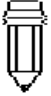

*Nota: En el modo Guardar a RAM, una batería totalmente cargada pierde su fuerza en 1 día. Cuando no se encuentra en funcionamiento, la batería se descargará en 1-2 meses.*

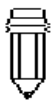

*Nota: no toque los terminales metálicos del conector de la batería para evitar que se oxide*

Cuando el equipo funciona con energía de batería, se encenderá el LED indicador de batería.

#### **Batería Ni-MH / Ión de litio**

El equipo utiliza una batería recambiable de diez células de Hidrato metálico de níquel (ni-MH) o de 8 células de Ión de litio que le proporciona la energía al sistema mientras esté desconectado de una toma de corriente. Esta es la batería principal que debe recargarse cuando se agote. Aparte de la batería principal, se recomienda que se mantenga una segunda batería como solución para la copia de seguridad mientras esté de viaje.

### **Acciones a realizar ante una advertencia de batería**

#### I. Advertencia de batería baja

La advertencia de batería baja tiene lugar cuando la batería está aproximadamente a un nivel del 6%, antes de la advertencia de batería muy baja, la luz verde del LED indicador energía parpadeará al mismo tiempo que el sistema emitirá un pitido una vez cada 16 segundos.

#### II. Advertencia de batería muy baja

LA advertencia de batería muy baja tiene lugar cuando la batería está aproximadamente a un nivel del 3%. Antes de la advertencia de batería agotada, el LED indicador de energía parpadeará en verde al mismo tiempo que el sistema emitirá un pitido una vez cada 4 segundos.

Las señales le advierten del bajo nivel de la batería y de que necesita una acción de restauración antes de que el sistema entre en suspensión. Guarde los documentos, los datos y cierre todas las aplicaciones inmediatamente o puede que pierda todo el trabajo actual. Quedan de 5-10 minutos de batería. No puede seguir utilizándola a menos que enchufe el adaptador AC o cambie la batería por una cargada.

*Advertencia: No exponga la batería a temperaturas inferiores a 0º C (32ºF) o sobre 60ºC (140ºF). Estas situaciones pueden afectar contrariamente a la batería*

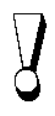

*Advertencia: Si se desactiva el pitido de advertencia de batería, pulsando Fn+F3, el sistema no generará los pitidos*
# **Instalación y extracción de la batería**

Observe con cuidado la ilustración de esta operación

#### **Para desmontar la batería:**

- 1. Coloque el equipo con la parte trasera hacia arriba en una superficie plana y segura.
- 2. Localice los seguros de la batería. Deslice el cierre de seguridad hacia la dirección 1 mostrada por la flecha en la siguiente ilustración y sujétela en esa posición.
- 3. Continúe sujetando los cierres en la posición de liberación y tire de la carcasa de la batería en la dirección 2.

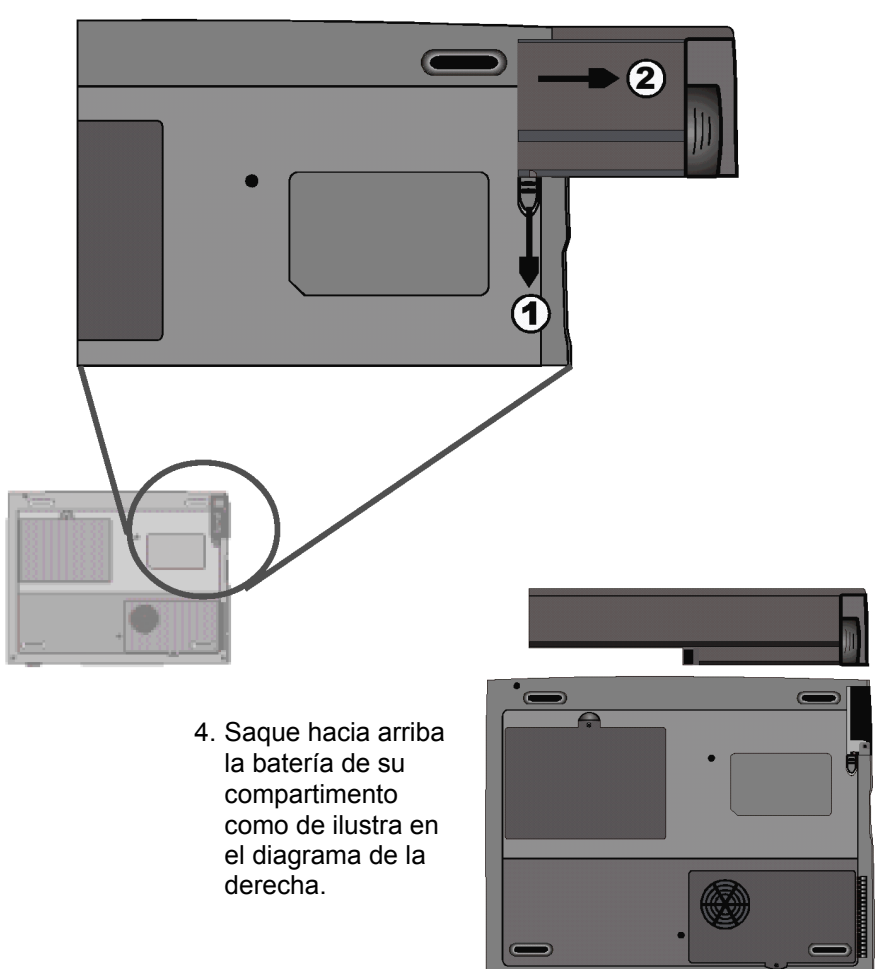

### **Instalación de la batería:**

- 1. Coloque el equipo con la parte trasera hacia arriba en una base plana y segura.
- 2. Deslice el cierre hasta la posición de libre y manténgalo en ahí.
- 3. Introduzca con cuidado la batería en el compartimento de batería de la unidad hasta que quede alineada con el borde del equipo.

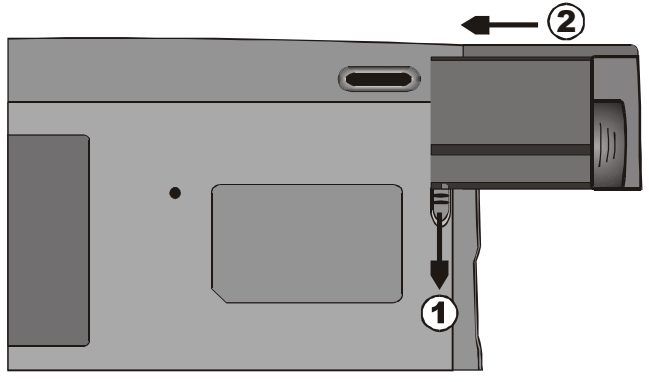

4. Suelte el cierre para cerrarlo.

# **Carga de la batería y tiempo de carga**

Para cargar la batería mientras se encuentra en el equipo, conecte el adaptador AC al equipo y a una toma de corriente.

El tiempo de carga es de aproximadamente 2-3 horas con el equipo apagado y de 3-5 horas con el equipo encendido.

Si el equipo se conecta a una toma de corriente AC, la batería seguirá cargándose lentamente incluso con el equipo en funcionamiento. Cargar una batería agotada en modo lento tardará unas 3-5 horas hasta que alcance la carga completa.

Cuando la batería está completamente cargada, el LED indicador de batería parpadeará en rojo.

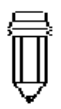

*Nota: Asegúrese de reservar el tiempo de carga adecuado antes de realizar un viaje.*

# **Comprobación del nivel de batería**

El nivel restante de la batería puede comprobarse en el indicador de estado de Windows, que se encuentra en la esquina derecha inferior de la barra de tareas. La precisión es de +/- 5-7%.

Además, puede entrar en el medidor de energía haciendo clic en el icono de Administración de energía en el Panel de control de Windows.

# **Prolongación de la vida de la batería y ciclos de utilización**

Para prolongar la vida de la batería puede utilizar algunos métodos.

- Utilice el adaptador de corriente siempre que haya disponible una toma de corriente. Esto asegurará un funcionamiento ininterrumpido.
- Compre una segunda batería opcional.
- ! Guarde la batería a temperatura ambiente. Una temperatura alta hace que la batería se descargue más rápido.
- ! Utilice correctamente la función de administración de energía. La función Guardar en disco, ahora la mayor parte de la batería guardando el contenido actual del sistema en un espacio del disco duro reservado a tal efecto.
- Desactive el puerto paralelo y el serie si no hay dispositivos conectados a ellos. Véase la sección 2 para obtener los detalles de cómo realizarlo.
- ! Incluso cuando no se está utilizando la tarjeta de PC, ésta consume una pequeña cantidad de energía. Extraiga la tarjeta de PC del zócalo cuando no se encuentre en uso.
- La esperanza de vida de la batería es de aproximadamente 500 recargas.
- Consulte la sección de advertencias al principio del manual de usuario acerca del cuidado de la batería.

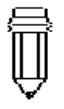

*Nota: Lea la sección Protección del equipo al principio de este manual para obtener sugerencias acerca del mantenimiento de la batería*

# **Utilización de la administración de la batería**

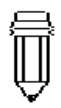

*Nota: Cuando haga funcionar el equipo con la batería, intente no utilizar muchas aplicaciones al mismo tiempo.*

El sistema utiliza los siguientes métodos para administrar la utilización de energía de los diferentes subsistemas de hardware.

> Windows ofrece dos tipos de utilidad de administración de energía: la Administración de energía avanzada (APM) o la Configuración avanzada de la interfaz de energía (ACPI, sólo para Windows 98). En los cuadros de diálogo de Propiedades del administrador de energía de Windows (Incio> Configuración>Panel de control>Administración de energía), puede introducir valores para definir el tiempo antes de que el monitor o la unidad de disco duro se desconecten. La administración de energía de Windows ahora energía apagando el disco duro, por ejemplo, después de 1 minuto de inactividad. Consulte el manual de Windows para obtener detalles adicionales acerca de las características de administración de energía de Windows.

# **Modo suspendido**

Cuando la energía de la batería alcanza el mínimo crítico (a 3% del final), se puede definir el sistema para entrar en uno de los dos modos de suspensión:

#### **Suspendido**

En el modo suspendido, sólo se desconectan para ahorrar energía algunos de los dispositivos de hardware, como el panel de pantalla y el disco duro. Los demás dispositivos se colocan en una posición de bajo consumo.

### **Guardar a disco**

En este modo, todos los datos del sistema se guardan en el disco duro antes de la desconexión. Cuando se activa este modo, observará 3 medidores gráficos indicando el progreso de la copia de datos en los discos. Una vez que los medidores alcanzan el 100%, el sistema se desconecta totalmente. En este modo no se utiliza ninguna energía del módulo de la batería. Por lo tanto se ahora la mayor parte. Sin embargo, dependiendo de la cantidad de RAM instalada en su equipo, el tiempo que el sistema necesita para restaurar todo los contenidos anteriores puede varias de 15 a 30 segundos. Para utilizar la función Guardar a disco, es necesaria una partición del disco duro para almacenar el contenido del sistema. Véase las siguientes páginas para obtener las instrucciones de cómo realizar una partición/archivo para la función Guardar a disco.

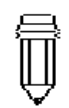

*Nota: Para aprender cómo ajustar los parámetros en la Administración de energía de la BIOS, diríjase a la Sección 2 Configuración de la BIOS.*

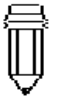

*Nota: Si Windows 98 está funcionando en modo ACPI, puede definir el funcionamiento de la funciones encendido/suspe nsión. Haga clic en el icono Administración de energía en el Panel de control o consultar el manual de Windows 98 para obtener más información*

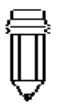

*Nota: Si Windows 98 está funcionando en modo ACPI, puede configurar el funcionamiento del sistema cuando la pantalla esté cerrada. Haga clic en el icono Administración de energía en el Panel de control o consultar el manual de Windows 98 para obtener más información*

# **El botón de suspendido**

Este equipo tiene adaptado el diseño "un botón", lo que significa que tanto las funciones de encendido/apagado como la de suspendido se comparten en el mismo botón físico. El botón de Encendido/apagado también se utiliza como botón de suspensión. También puede activarse la función de suspendido con la combinación de teclas Fn+F1.

Pulse el botón de suspendido/encendido o pulse cualquier tecla para hacer regresar al equipo del modo suspendido. Sin embargo, si el equipo se encuentra en el modo Guardar a disco, debe pulsar el botón de encendido/suspendido para permitir regresar al funcionamiento.

# **El interruptor del panel LCD**

Cerca del borde del panel LCD hay un pequeño interruptor mecánico. Al cerrar o abrir el panel LCD se activa el interruptor. Este interruptor funciona de forma similar al botón de suspendido. Si el modo de suspendido se define como Suspendido, al cerrar el panel LCD se inicia el ciclo de Suspendido.

Abrir el panel LCD o pulsar el botón de suspensión hace regresar el sistema del modo Suspendido en funcionamiento.

# **Consumo de energía de la pantalla LCD**

El equipo se suministra con una pantalla LCD TFT (de matriz activa). La pantalla es uno de los subsistemas de hardware que tienden a consumir mucha energía. Siempre que sea posible, debe reducir el brillo de la pantalla hasta un nivel aceptable para ahorrar energía. Reducir el brillo también contribuye a prolongar la vida útil de la lámpara trasera de la pantalla.

Para reducir el brillo del LCD, pulse Fn+F8.

Para desconectar la pantalla LCD, utilice la tecla de acceso directo Fn+F4

# **Creación de la partición (o archivo) Guardar a disco**

El disco duro tiene una partición Guardar a disco predeterminada. Por ejemplo, el máximo de memoria permitida por el sistema es 160MB; 16MB se reservan para el contenido del chip de vídeo y otros controladores. Por lo tanto, para utilizar la función de suspensión bajo una memoria máxima de sistema, puede que necesite incrementar la partición Guardar a disco, hasta 160 MB.

Si desea ajustar el tamaño predeterminado de la partición Guardar a disco, tendrá que ejecutar el siguiente programa de utilidades. **Sin embargo, al ejecutar el programa HDPREP.EXE ¡Se eliminarán los datos del disco duro!** Después de esto tendrá que reinstalar el sistema operativo y los programas de aplicación.

#### **Para ajustar el tamaño o crear la partición Guardar a disco, siga los pasos descritos a continuación:**

- 1. Arranque el sistema en modo DOS.
- 2. En el CD-ROM (o unidad de disco) de fábrica introduzca un programa de utilidades denominado HDPREP.EXE.
- 3. Escriba HDPREP en el símbolo de raíz y pulse Intro

Tendrá que volver a dar formato al disco duro (la partición de DOS) y volver a instalar el sistema operativo y los programas de aplicaciones.

Si está utilizando DOS, Windows 3.x o Windows 95 (FAT 16) puede crearse un archivo Guardar a disco, en lugar de una partición. En este caso, no tiene que volver a dar formato al disco duro y reinstalar el sistema operativo. Para crear un archivo Guardar a disco, siga el procedimiento descrito anteriormente y en el paso 3, escriba PHDISK/create/file.

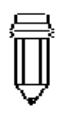

*Nota: No instale o desmonte el módulo de memoria cuando el sistema se encuentre en el modo suspendido Guardar a disco. Reinicie el equipo y vuelva a apagarlo antes de intentar modificar la configuración de la memoria.*

*Advertencia: Al ejecutar el programa PHDISK.EXE se inutilizarán los datos del disco duro. Por lo tanto será necesario volver a instalar el software.*

# **Acerca de la función de Administración de energía de Windows 98**

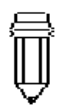

*Nota: Consulte la guía de usuario de Windows98 para obtener más información acerca de la utilización de las funciones de administración de energía.*

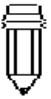

*Nota: La BIOS de este equipo soporta los modos APM y ACPI de Windows. La ilustración de la derecha muestra el diálogo APM de Windows98. Consulte el manual de Windows98 para saber cómo activar el modo ACPI de Windows*

Además a la utilidad de administración de energía integrada en el equipo, Windows 98 ofrece también una función similar. Para acceder a esta función, diríjase a IMi PC> Panel de control] y haga doble clic en el icono Administración de energía.

La administración de energía de Windows le permite introducir valores de tiempo de espera antes de iniciar la función para la pantalla y el disco duro. También puede hacer que el equipo entre automáticamente en modo espera o se desconecte en el caso de que la batería alcance un mínimo crítico. Para obtener más información acerca de las funciones de ahorro de energía, consulte la ayuda en línea de Windows o el manual.

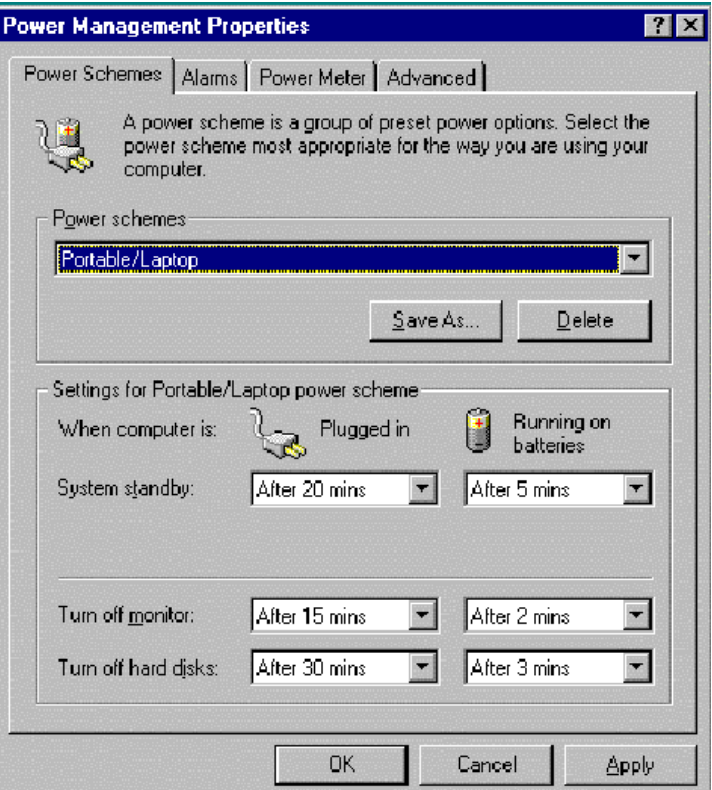

# SECCIÓN 4

**ACTUALIZACIÓN DE SU PORTÁTIL**

En esta sección aprenderá cómo actualizar la memoria y la capacidad del hardware.

# **Ampliación de la unidad de disco duro**

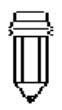

*Nota: Ciertos modelos de disco duro de la marca IBM hacen ruido cuando se mueven. Esto es una situación normal*

Cambiar la unidad original por una de mayor capacidad puede incrementar la capacidad del disco duro de su equipo. Este portátil utiliza un disco duro de tipo 9.5mm (alto), 2.5 pulg IDE Mejorado, Ultra DMA o ATA-66.

Antes de intentar esta operación asegúrese de que tiene una copia de seguridad de todos los datos.

Advertencia: La ampliación de disco duro en este equipo es un proceso delicado. Por favor observe las siguientes instrucciones con cuidado o haga que se lo instale un técnico cualificado. Los daños causados por esta manipulación incorrecta NO están cubiertos por la garantía del fabricante.

Advertencia: Tenga cuidado cuando manipule el disco duro

- No lo deje caer ni recibir ningún golpe.
- No apriete la cubierta.
- No toque el conector con los dedos.
- Una mala manipulación del disco duro puede provocar una pérdida de datos permanente. Realice una copia de seguridad del contenido de la unidad antes de desmontarla.

# **Ampliación de la unidad de disco duro**

#### **Para cambiar la unidad de disco duro, siga los pasos descritos a continuación:**

- 1. Apague el ordenador. Desconecte el cable de corriente y todos los cables/dispositivos conectados al equipo.
- 2. Coloque la mano sobre una superficie metálica durante unos instantes para descargar la electricidad estática.
- 3. Localice el módulo de la unidad de disco duro en la parte inferior del equipo.
- 4. Afloje el tornillo de sujeción A que sujeta la cubierta del compartimento del disco duro.
- 5. Retire la cubierta del compartimento de disco duro tal y como se muestra en el diagrama.
- 6. Ahora el módulo del disco duro protegido con la bandeja metálica y los tornillos de fijación B y C.
- 7. Suelte los tornillos de fijación B y C que aseguran la bandeja metálica y el módulo del disco duro.
- 8. Suelte los dos tornillos de fijación, D y E que aseguran la bandeja metálica del disco duro y la unidad.

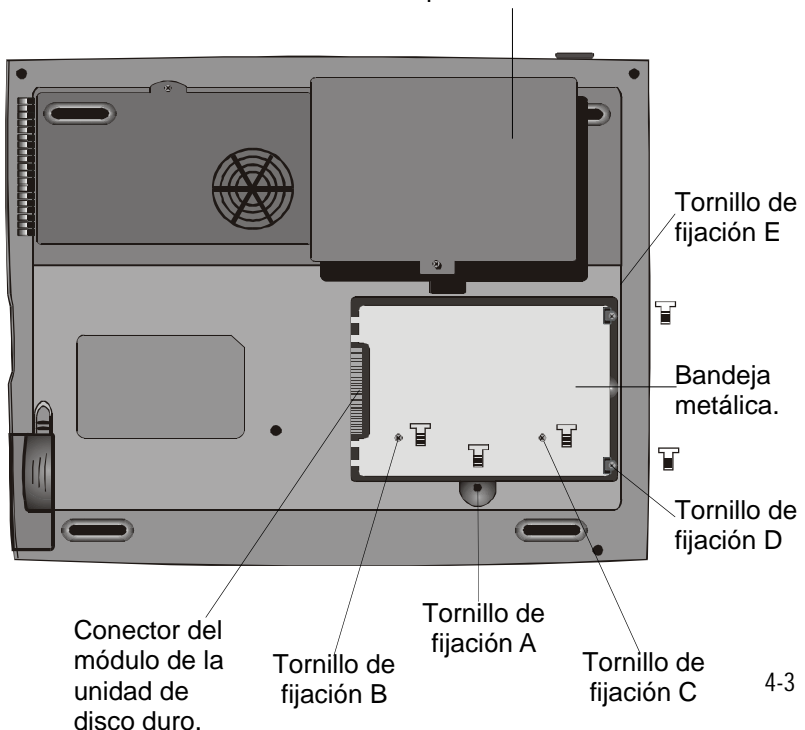

Cubierta del compartimento de disco duro

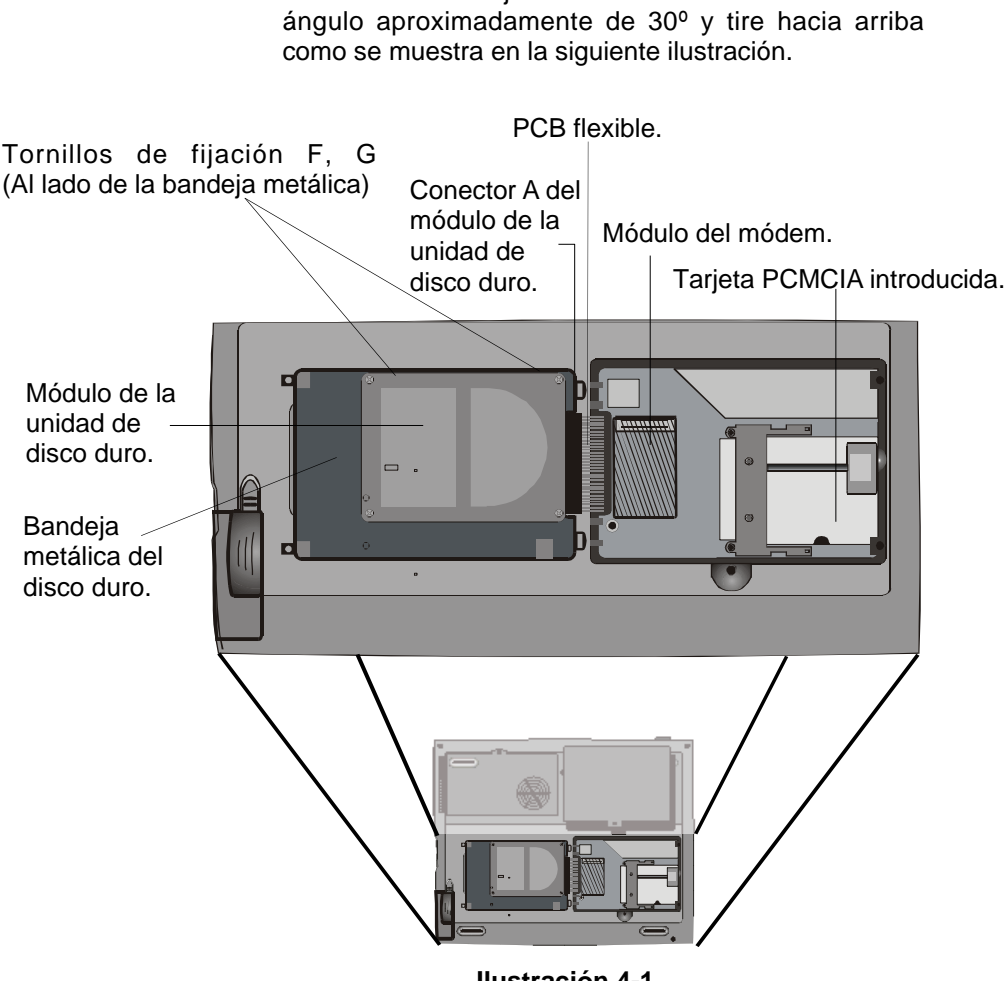

8. Levante la bandeja metálica del disco duro en un

**Ilustración 4-1**

- 9. Observe la orientación del conector A del módulo del disco duro y retírelo con cuidado de la unidad de disco duro. (Véase la ilustración <4-2> mostrada en la siguiente página.
- 10. Localice y retire los dos tornillos de fijación restantes, F y G, que sujetan la bandeja de metal y el disco duro.
- 11.Retire la bandeja metálica del disco duro del módulo. Observe que la placa de PC de la unidad de disco duro está mirando hacia abajo.
- 12.Ahora puede colocar la nueva unidad en la bandeja metálica y volver a colocar los tornillos de fijación B, C y G.

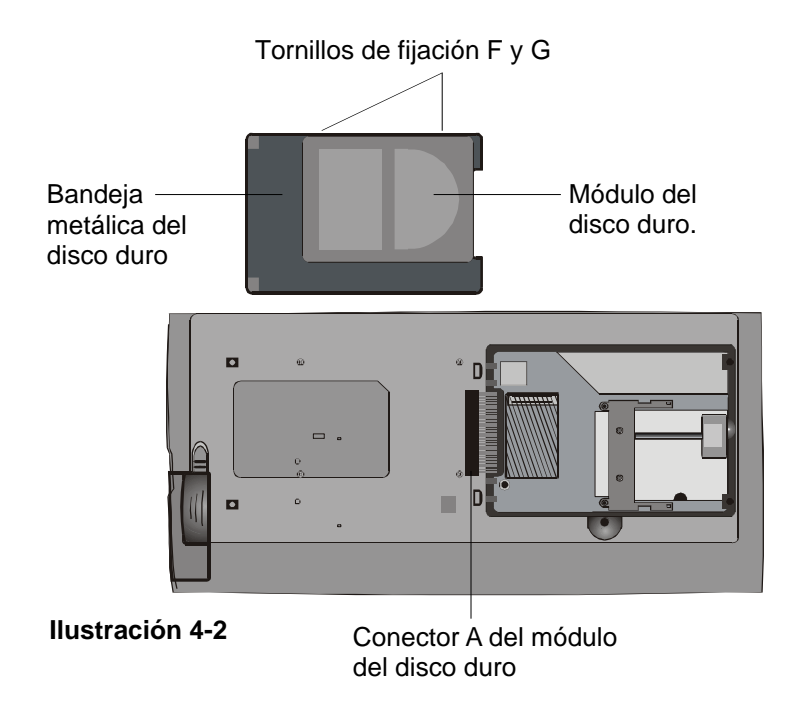

- 13.Instalar de nuevo el conector A en la nueva unidad de disco duro. Asegúrese de que el módulo realiza una buena conexión con la base del conector.
- 14.Vuelva a colocar con cuidado la bandeja metálica del disco duro en el compartimento de la unidad.
- 15.Vuelva a colocar los tornillos de fijación D y E.
- 16.Coloque de nuevo la cubierta del compartimento del disco duro.
- 17.Coloque el equipo de nuevo hacia arriba y enciéndalo.

Ha completado la ampliación del disco duro.

Una vez instalada la unidad de disco duro, tendrá que dar formato de nuevo al disco y reinstalar el sistema operativo y las aplicaciones. Si desea activar la función de suspendido Guardar a disco, se recomienda que cree de nuevo la partición de Guardar a disco ANTES de dar formato al disco duro puesto que al ejecutar la utilidad PHDISK se eliminarán los datos del disco duro y tendrá que instalar de nuevo todo el software. Diríjase a Creación de una partición Guardar a disco al final de la Sección 3 para hacerse una idea de cómo se realiza esto.

# **Ampliación de la memoria del sistema**

Muchas aplicaciones funcionan normalmente más rápido cuando se aumenta la capacidad de la memoria del equipo. El equipo proporciona un zócalo de expansión, ubicado bajo el teclado, para la ampliación de memoria. Se puede ampliar la cantidad de memoria añadiendo un módulo de memoria dual en línea (conocido normalmente como DIMM). El DIMM puede ser de 16MB, 32MB, 64MB, 128MB o 256MB de capacidad. El DIMM es del tipo DRAM Sincrónica, tiene 144 contactos y funciona con 3.3V. LA velocidad del DIMM puede ser de 70ns o 60ns (cuanto menor sea el número, más rápido).

# Advertencia: La ampliación de memoria de este equipo es un proceso delicado. Por favor observe las instrucciones siguientes con cuidado o haga que la instale un técnico cualificado. Los daños provocados por una mala manipulación en este procedimiento NO están cubiertos por la garantía del fabricante.

Advertencia: Cambiar la memoria mientras el equipo se encuentra en el modo suspendido o de ahorro de energía puede provocar daños permanentes al equipo. Asegúrese de apagar el equipo y desenchufar el cable de corriente antes de proceder con la ampliación de memoria.

# **Ampliación del módulo DIMM en el zócalo original**

*Advertencia: Para evitar dañar el DIMM, no toque el borde metálico del contacto para evitar daños debidos a la electricidad estática.*

- **Para ampliar el DIMM, siga los pasos descritos a continuación:**
	- 1. Apague el equipo. Desenchufe el cable de electricidad y todos los cables/dispositivos conectados al equipo.
	- 2. Coloque la mano sobre un objeto metálico grande durante unos instantes para descargar la electricidad estática.
	- 3. Coloque el portátil sobre una superficie plana y abra completamente el panel LCD.
	- 4. Encuentre los cierres A, B y C del teclado cerca del borde inferior de este consultando la figura siguiente. El cierre está equipado con un muelle. Se levantará cuando se pulse y volverá a su sitio cuando se suelte.

#### **Ilustración 4-3**

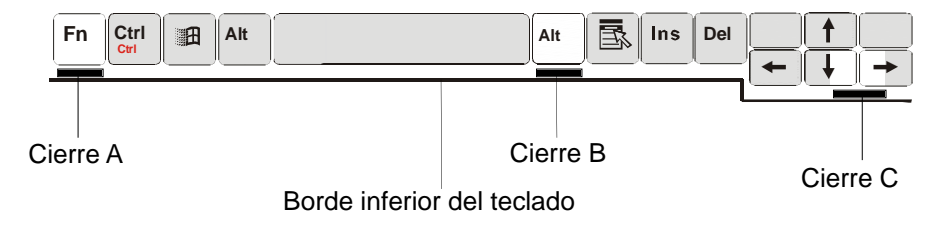

- 5. Utilizando una hoja pequeña para apretar el cierre A hacia abajo, el teclado se levantará ligeramente sobre el cierre. Si el teclado no se levanta, pruebe a levantarlo sobre el cierre. Repita el paso para los otros cierres del teclado.
- 6. Levante con cuidado el borde inferior del teclado y aparecerá lo que se muestra a continuación.

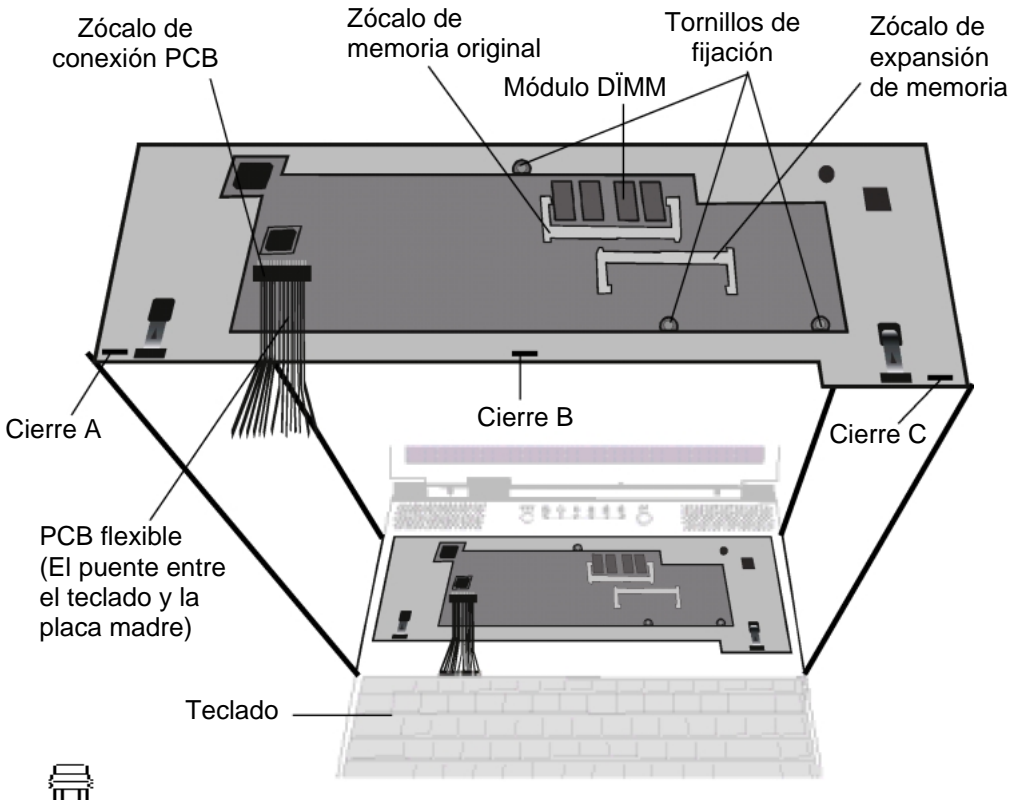

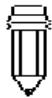

*Nota: Su equipo se ha probado con una amplia gama de DIMM del mercado. Sin embargo no todos los módulos de memoria son compatibles. Compruebe con su distribuidor una lista de DIMM compatibles con su equipo*

- **Ilustración 4-4**
- 7. El zócalo de memoria aparece ahora como se muestra en la ilustración 4-4.
- 8. Pulse los cierres ubicados en ambos bordes del zócalo al mismo tiempo. El DIMM debería levantarse hasta un ángulo de 30º.

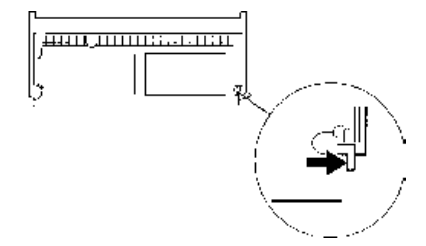

*Nota: Observe las hendiduras del DIMM. Éstas deben ajustar correctamente en el zócalo.*

- 9. Tire del módulo DIMM para sacarlo del zócalo de memoria. Asegúrese de guardar el DIMM para utilizarlo posteriormente.
- 10.Instale el módulo DIMM en el zócalo de memoria. El DIMM sólo ajustará en una orientación. Deslice el DIMM, en un ángulo de aproximadamente 30º, en el zócalo de memoria vacío. Apriete con firmeza para que el borde del contacto entre en el zócalo de recepción.

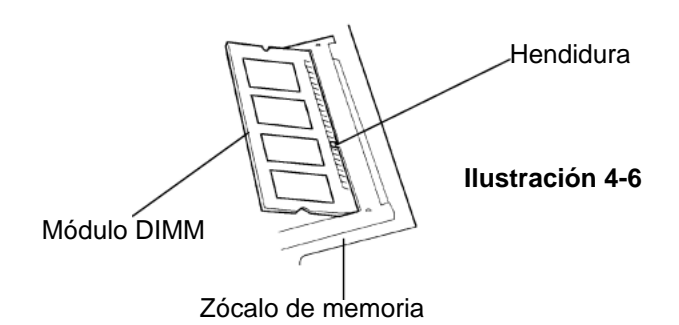

- 11.Gire el DIMM hasta que los cierres de ambos lados del zócalo entren en su sitio. Al mismo tiempo que sentirá un clic.
- 12.Coloque el teclado en su posición original hacia arriba. Tenga cuidado con el PCB flexible conectado al teclado. Ahora debe asegurar el teclado con los cierres de muelle.

Acaba de completar la ampliación de memoria.

# **Instalación del módulo DIMM en el zócalo de ampliación**

**Para desmontar el módulo de memoria, siga los pasos detallados a continuación:**

- 1. Siga los pasos 1-7 de la sección anterior*, Instalación del módulo DIMM en el zócalo de memoria.*
- 2. Sostenga el módulo de memoria en un ángulo de 30º y deslícelo en el zócalo de memoria vacío.

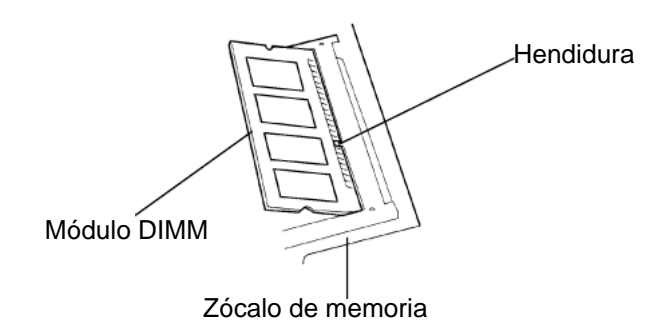

- 3. Alinee la pequeña hendidura del módulo con el zócalo del conector y empújelo suavemente hacia abajo hasta que entre en su sitio con un clic.
- 4. Incline el DIMM hasta que los cierres de ambos lados del zócalo entren en su sitio. Al mismo tiempo sentirá un clic al entrar en su sitio.
- 5. Coloque el teclado de nuevo en su posición hacia arriba. Tenga cuidado con el PCB flexible conectado al teclado. A continuación debe asegurar el teclado con los cierres de muelle.

Acaba de completar la ampliación de memoria.

# **Desinstalación del módulo DIMM del zócalo de ampliación**

**Para retirar el módulo de memoria, siga los pasos detallados a continuación:**

- 1. Siga los pasos 1-7 de la sección anterior *Instalación del módulo DIMM en el zócalo de memoria.*
- 2. Apriete hacia fuera los cierres ubicados en ambos bordes del zócalo de ampliación al mismo tiempo. El DIMM deberá levantarse hasta un ángulo de 30º.

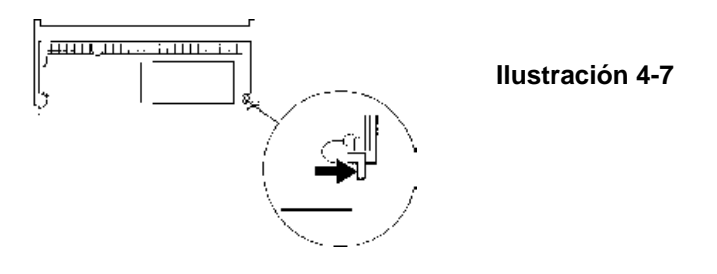

- 3. Retire el DIMM del zócalo de expansión. Asegúrese de guardar el DIMM para utilizarlo posteriormente.
- 4. Coloque el teclado de nuevo en su posición hacia arriba. Tenga cuidado con el PCB flexible conectado al teclado. A continuación debe asegurar el teclado con los cierres de muelle.
- 5. Encienda el equipo y cuando arranque observe si en la comprobación de memoria ésta se ha reducido en comparación con la memoria original.

Ha terminado la desinstalación del DIMM.

# SECCIÓN 5

# **RESOLUCIÓN DE PROBLEMAS**

En esta sección, aprenderá cómo solucionar los problemas habituales de hardware y software.

Su equipo ha sido probado y se ha establecido que cumple con las especificaciones del sistema antes del envío. Sin embargo, un funcionamiento inapropiado y/o una manipulación incorrecta durante el envío pueden provocar problemas.

Esta sección proporciona una referencia para identificar y corregir problemas habituales de hardware y software que puede encontrarse.

Cuando se encuentre con un problema, debe intentar las recomendaciones de esta sección. En lugar de devolver el equipo y esperar la reparación, puede solucionar los problemas con facilidad considerando los siguientes problemas y las posibles soluciones. Si permanece el error, consulte con su distribuidor para obtener información acerca de las reparaciones.

#### **Antes de nada, considere las siguientes sugerencias:**

- Compruebe si el problema persiste después de desconectar todos los periféricos.
- Compruebe si el indicador luminoso verde del adaptador de corriente está encendido.
- Compruebe que el cable de alimentación está correctamente enchufado en la toma de corriente de la pared y al portátil.
- Compruebe que el indicador de energía del equipo está encendido.
- Si la pantalla LCD aparece oscura, compruebe el control de brillo del teclado.
- Compruebe si el teclado está en funcionamiento pulsando y dejando pulsada una tecla. Un pitido sonoro indicará que el teclado funciona correctamente.
- Compruebe que no hay ninguna conexión de cable incorrecta o floja. Compruebe también que los cierres de los conectores cierran con seguridad en el extremo del receptor.
- Compruebe que no hay ninguna configuración incorrecta en los dispositivos de hardware en la utilidad de configuración de la BIOS. Una configuración defectuosa puede hacer que el sistema no funcione correctamente. Si no está seguro de los cambios que ha realizado, pruebe a restaurar todos los valores a los predeterminados de fábrica.
- Compruebe que todos los controladores de los dispositivos están instalados correctamente. Por ejemplo, si el controlador de audio no está instalado correctamente, los altavoces y el micrófono no funcionarán correctamente.
- Si hay dispositivos externos que no funcionan correctamente cuando se conectan al sistema, como una cámara USB, un escáner o una tarjeta SCSI, suele ser un problema del dispositivo. Consulte primero al fabricante del dispositivo.
- Algunos programas de software que no se han sometido a rigurosas pruebas y codificaciones, pueden provocar problemas durante su utilización rutinaria. Consulte al vendedor del software para solucionar los problemas.
- No todos los periféricos tienen la capacidad Plug and Play. Para este tipo de dispositivo tendrá que reiniciar el sistema con los dispositivos encendidos y conectados.

# **Problemas de sonido**

#### *No hay salida en los altavoces*

- El software de control de volumen está apagado en el Microsoft Sound System. Haga doble clic en el icono del altavoz de la esquina inferior derecha de la barra de tareas para ver si se ha silenciado el altavoz.
- Pulse Fn+ F5 para incrementar el volumen.
- La mayor parte de los problemas de sonido están relacionados con el software. Si su equipo ha funcionado antes, compruebe que no hay software instalado incorrectamente.
- Diríjase a [Inicio>Configuración>Panel de control] y haga doble clic en el icono Multimedia. En la página Sonido, compruebe que el dispositivo de reproducción seleccionado es SiS Audio Wave.

#### *No se puede grabar sonido*

- Haga doble clic en el icono del altavoz de la esquina inferior derecha de la barra de tareas para ver si se ha silenciado el micrófono.
	- 1. Haga clic en Opciones y seleccione Propiedades.
	- 2. Seleccione Grabar y haga clic en el botón Aceptar.
	- 3. Después de hacer clic en el botón Aceptar, el panel de control del volumen de grabación aparecerá como se muestra.
- Diríjase a [Inicio>Configuración>Panel de control] y haga doble clic en el icono Multimedia. En la página Sonido, compruebe que el dispositivo de reproducción seleccionado es el SiS Audio Wave.

# **Problemas con el disco duro**

#### *La unidad de disco duro no gira*

- Si acaba de realizar una ampliación de disco duro, compruebe que el conector de la unidad no está flojo y que el disco duro está bien asentado. Desmóntelo y vuelva a colocarlo con firmeza (sienta cómo hace clic al entrar en su sitio), y reinicie su PC. (Para obtener más detalles, lea la sección 4 Actualización de su portátil).
- Compruebe el LED indicador del disco duro. Cuando acceda a un archivo, la luz del LED debe parpadear momentáneamente.
- La nueva unidad de disco duro puede estar defectuosa.
- Si el equipo ha estado sometido a electricidad estática o golpes, puede que necesite instalar de nuevo el sistema operativo.

#### *La unidad de disco duro hace ruidos anormales-*

- Debe realizar una copia de seguridad de sus archivos lo antes posible.
- Compruebe que la fuente de los ruidos es en efecto el disco duro y no otros dispositivos como el ventilador.

#### *El disco duro ha alcanzado su capacidad-*

- Borre los archivos de copia de seguridad o desplácelos hacia alguna medio de almacenamiento alternativo (discos, discos ópticos, etc...) Algunos programas guardan copias de seguridad, para conseguir más espacio en el disco duro para nuevos trabajos puede eliminar estos archivos.
- Guarde archivos o programas que no vaya a utilizar más moviéndolos a un medio de almacenamiento alternativo (discos, discos ópticos, etc...) o desinstale programas que no vaya a utilizar.
- Algunos navegadores guardan archivos en el disco duro como memoria caché para acelerar el rendimiento. Compruebe la Ayuda en línea del programa para obtener instrucciones acerca de cómo reducir esta memoria caché.
- Vacíe la Papelera de reciclaje para liberar más espacio en el disco duro. Cuando borra los archivos, Windows 95 los copia en la Papelera de reciclaje.

#### *El disco duro funciona muy lento*

■ Si ha estado utilizando la unidad durante un periodo de tiempo, puede que los archivos se hayan fragmentado. Vaya a [Inicio>Programas>Accesorios>Herramientas de sistema>Defragmentador de disco] para realizar una desfragmentación de disco. Esta operación puede tardar unos minutos.

#### *Los archivos están corruptos*

■ Ejecute la exploración de superficie de ScanDisk para comprobar la superficie del disco. (Esta función está disponible en Windows95/98 pero no en Windows NT). Vaya a [Inicio>Programas>Accesorios>Herramientas de sistema>ScanDisk] para realizar la exploración de superficie. Esta operación puede tardar unos minutos.

## **Problemas con el CD-ROM**

#### *La unidad de CD-ROM no funciona*

- **Pruebe a reiniciar el sistema.**
- No se ha cargado el controlador del CD-ROM. Vaya a [Inicio>Configuración>Panel de control>Sistema] y compruebe en el Administrador de dispositivos que el controlador del CD-ROM está activado. Si aparece una cruz roja o una señal amarilla puede que haya recursos en conflicto. Para obtener más información véase la ayuda en línea o el manual de Windows.
- Después de introducir el disco de CD-ROM, puede que tarde unos instantes antes de poder acceder a su contenido.

#### *La unidad de CD-ROM no lee ningún CD*

■ Puede que el CD no esté completamente asentado en la bandeja. Coloque el CD sobre la bandeja y apriete con firmeza sobre el eje, compruebe también que los topes de seguridad mantienen al CD en su sitio.

#### *Nota:*

*Hay dos tipos de CD-ROM que se pueden instalar de fábrica. Uno es eléctrico y el otro es mecánico. Básicamente el ordenador portátil está equipado con el CD-ROM eléctrico. Con este dispositivo sólo se puede expulsar el disco si el equipo está encendido. En el tipo mecánico, por el contrario, el botón funciona todo el tiempo, incluso cuando el sistema está apagado. Por favor observe también que el tipo mecánico no puede expulsar el disco utilizando la tecla Fn bajo el sistema operativo Windows 98*

# **Problemas con la unidad de disco**

#### *La unidad de disco no funciona correctamente*

- Compruebe el color del indicador LED del disco duro. Cuando se accede a un archivo, la luz del LED parpadeará momentáneamente.
- Puede que la unidad de disco esté dañada. Pruebe con otro disco para ver si persiste el problema.
- Compruebe que el disco está totalmente introducido en la unidad.

#### *La unidad de disco no graba*

- Compruebe que la pestaña del disco se encuentra en la posición de escritura.
- De formato al disco.
- Si se ha alcanzado la capacidad del disco, utilice uno nuevo o borre los archivos para hacer sitio para poder grabar los nuevos archivos.

#### *El disco no se expulsa de la unidad*

- Puede que se hava doblado la cubierta de metal del disco. Contacte con su distribuidor para obtener soporte técnico.
- Puede que se haya despegado una etiqueta y está bloqueando la expulsión del disco. Inspeccione visualmente el disco para ver si hay una etiqueta obstruyendo el paso. Contacte con su distribuidor para obtener soporte técnico.

# **Problemas con la pantalla**

#### *La pantalla se queda vacía cuando el se enciende el sistema*

- Compruebe que el sistema no se encuentra en los modos Suspendido o Guardar a disco. En estos modos la pantalla se desactiva para ahorrar energía.
- Pulse Fn+F7 para aumentar el brillo de la pantalla
- Pulse Fn+F4 para comprobar que el sistema no se encuentra en el modo de salida CRT.

### *La pantalla es difícil de leer*

- Pulse Fn+F7 para aumentar el brillo de la pantalla.
- Para una visualización óptima, la resolución de la pantalla debe estar configurada a 1024x768.
	- 1. Vaya a [Inicio>Configuración>Panel de control] y haga doble clic en el icono de pantalla.
	- 2. En la página Configuración, haga clic en el icono Avanzado.
	- 3. En la página Modos de visualización, defina la resolución como 1024x768 y seleccione al menos 256 colores.

# **Problemas con el teclado y el dispositivo de puntero (ratón)**

#### *El teclado integrado no acepta entradas.*

- Este equipo está diseñado para utilizar sólo un teclado al mismo tiempo. Si tiene ya conectado un teclado externo al sistema, el teclado integrado no funcionará. Desconecte el teclado externo y pruebe a reiniciar el sistema.
- Aunque no haya ningún teclado externo conectado, pruebe a reiniciar el sistema.

#### *El PS/2 externo o ratón de serie no funcionanw1*

- Algunos ratones externos se suministran con una función especial (como los 3 botones). En este caso puede que necesite desactivar el ratón táctil integrado. Vaya a la Sección 2 Configuración de la BIOS para obtener instrucciones acerca de la desactivación del dispositivo de puntero.
- Un ratón especial puede necesitar un controlador en particular. Compruebe que el controlador está correctamente instalado.
- Un ratón externo especial equipado con una rueda de pulgar (rueda de desplazamiento) no tiene la función Plug and Play. Para activar este dispositivo, tiene que tener el ratón conectado al puerto PS/2 antes de iniciar Windows. Para hacer que funcione el ratón necesitará también instalar el controlador, especialmente diseñado para este tipo de ratón.

#### *El ratón táctil integrado no funciona*

■ Compruebe que el puerto PS/2 interno (dispositivo de puntero) está activado (o definido como detección automática) en la Configuración de la BIOS. Vaya a la sección 2 Configuración de la BIOS para obtener detalles acerca de cómo activar el ratón PS/2.

#### *El ratón táctil integrado funciona erráticamente*

- Compruebe que no tiene un exceso de transpiración o humedad en su mano, que podría hacer que el dispositivo de puntero entrase en corto. Mantenga la superficie del ratón limpia y seca.
- No descanse la mano o la muñeca sobre la superficie del ratón táctil mientras teclea o utiliza el ratón táctil. Dado que el ratón táctil puede detectar cualquier movimiento de la yema del dedo, descansar la mano en la superficie puede hacer más lento el rendimiento.

#### *Los caracteres se repiten en la pantalla al introducirlos*

- Debe estar pulsando las teclas durante demasiado tiempo mientras teclea.
- ! Mantenga el teclado limpio. El polvo o la suciedad bajo las teclas puede hacer que estas se peguen.
- Configure el teclado para esperar un poco más antes de iniciar la función de repetición automática. Para ajustar esta función, vaya a [Inicio>Configuración>Panel de control] y haga doble clic en el icono del teclado. Aparecerá un cuadro de diálogo con los valores ajustables para el teclado.

# **Problemas con la CMOS**

#### *Durante el proceso de inicio aparece el mensaje "CMOS Checksum Failure".*

■ Si el mensaje "CMOS Checksum Failure" aparece durante el procedimiento de inicio, puede indicar una falta o reducción en la condición de la CMOS pequeña (Semiconductor de óxido metálico complementario). Si es así necesitará cambiar la pila de la CMOS. En la prueba de ciclo de vida, se comprobó individualmente un rendimiento de al menos medio año. Dado que la mayoría de los usuarios no utilizan el sistema ininterrumpidamente, la pila Ni-Cd de la CMOS debería funcionar al menos durante 3 o 5 años. En otras palabras, la pila de la CMOS necesita cambiarse después de un largo periodo de utilización. **Para obtener más detalles o soporte técnico, contacte por favor con su distribuidor local.**

# **Problemas de infrarrojos**

#### *El puerto de comunicaciones de infrarrojos no funciona*

- Si acaba de completar el proceso de configuración de Windows 98, tendrá que actualizar el controlador IR cargado. Los pasos detallados a continuación le guiarán a través del proceso de renovación del controlador IrDA.
	- 1. Vaya a [Inicio> Configuración > Panel de Control > Sistema], haga clic en la etiqueta Administrador de dispositivos.
	- 2. En el Administrador de dispositivos, haga doble clic en los Adaptadores de red, seleccione Puerto de infrarrojos rápido IrDA 3.0 en los adaptadores de red y pulse el botón Propiedades.
	- 3. En la página Propiedades de red, haga clic en la etiqueta Controlador y pulse el botón Actualizar controlador.
	- 4. En la ventana Asistente de actualización de controlador, haga clic en Siguiente.
	- 5. Seleccione "Mostrar una lista con todos los controladores en una ubicación específica" y haga clic en Siguiente.
	- 6. En la ventana Seleccionar Dispositivo, seleccione "Mostrar todos los dispositivos", "National Semiconductor" como el fabricante y "NSC-PC87338 Fast Infrared Port" como el modelo. (Si no encuentra National Semiconductor en la columna de los fabricantes, por favor, haga clic en el botón Utilizar disco e introduzca el CD-ROM de fábrica y la ruta de la ubicación del controlador).
	- 7. Aparecerá entonces un diálogo de advertencia de actualización de controlador, haga clic en Aceptar.
	- 8. Haga clic en los botones Siguiente y Terminar en la siguiente ventana del Asistente de actualización de controlador.
	- 9. Reinicie el sistema.
	- 10.Vaya a [Inicio>Configuración>Panel de control], seleccione "NSC-PC87338 Fast Infrared Port" y pulse el botón Propiedades.
	- 11.En la página Propiedades del puerto rápido de infrarrojos NSC-PC87338, haga clic en la etiqueta Avanzado. Seleccione entonces "Transmisor-receptor de infrarrojos A" y defina "HP HSDL-2300" en la columna Valor. Aún aparecerá un diálogo de advertencia, haga clic en "Aceptar".
	- 12.En las siguientes pantallas, haga clic en los botones Aceptar y Sí.

13.Reinicie el sistema.

- Windows NT 4.0 no soporta dispositivos de infrarrojos.
- Retire todos los objetos que se encuentren en la ruta de comunicación.
- Compruebe que los dispositivos de comunicación no se encuentran a más de 1 metro y que están alineados en línea recta.
- Compruebe que le dispositivo IR está activado en el Panel de control. Si el icono de infrarrojo que aparece en la esquina inferior derecha de la barra de tareas tiene una cruz roja, es que se ha desactivado. Haga clic en el icono y en la página Opciones compruebe el elemento Comunicación de infrarrojos.
- Compruebe la configuración de infrarrojos en la utilidad de configuración de la BIOS. Vaya a la sección 2 Configuración de la BIOS para saber cómo hay que realizar este proceso. Si utiliza Windows 95 y en la configuración de la BIOS tiene activada la opción Fast IR, debe cargar el controlador IR específico del fabricante manualmente (Windows 95 viene sólo con un controlador IrDA estándar).

# **Problemas con la memoria**

#### *El POST no muestra un aumento de capacidad de memoria cuando ha instalado memoria adicional*

- Algunas marcas de módulos de memoria pueden no ser compatibles con su sistema. Debe pedir a su distribuidor una lista de fabricantes de DIMM compatibles.
- Puede que el módulo de memoria no esté bien instalado. Vuelva a la Sección 4 Actualización de su portátil para revisar los detalles de esta operación.
- Puede que el módulo de memoria esté defectuoso.

#### *El sistema operativo emite un mensaje de error por memoria insuficiente durante el funcionamiento*

- Este suele ser un problema relacionado con el software o Windows.
- Cierre los programas de aplicación que no esté utilizando y reinicie el sistema.
- Si no, debe instalar un módulo de memoria adicional. Para obtener las instrucciones, diríjase a la Sección 4 Actualización de su portátil.

# **Problemas con el módem**

#### *El módem integrado no responde*

- Compruebe que el controlador del módem está correctamente instalado. Diríjase a [Inicio>Configuración>Panel de control>Módem] y compruebe que en la página Propiedades de módem se incluye el HAMR 5600 Voice Modem. Si no, haga clic en el botón Agregar para añadir el controlador del módem, ubicado en el CD-ROM de fábrica (o disquete).
- Vaya a [Inicio>Configuración>Panel de control>Sistema] y en la página Administrador de dispositivos, compruebe que no hay conflictos de recursos o controladores.
- Compruebe que la línea de teléfono conectada al equipo es válida.

#### *El fax/módem se desconecta durante la transmisión*

- Asegúrese de desconectar la función Llamada en espera.
- Una línea con un ruido excesivo puede provocar que la línea se desconecte y puede que esté conectado a una línea ruidosa. Para comprobarlo, coloque el teléfono normal en la línea y haga una llamada local, si escucha mucho ruido, intente realizar la conexión con otra línea o contacte con su compañía de telefonía local.
- Compruebe que es correcta la configuración del software de comunicaciones. Utilice el manual de los programas para personalizar el módem.

#### *El fax/Módem no transmite correctamente*

- Compruebe que el cable RJ-11 (Que va del módem a la línea de teléfono) está firmemente conectado al terminal RJ-11 del módem y la toma de la línea de teléfono.
- Revise la configuración del puerto serie. Compruebe que el hardware y el software se refieren al mismo puerto COM.
- Revise los parámetros de comunicaciones (Nivel de baudios, paridad, longitud de datos y bits de parada) especificados en el programa de comunicaciones.
- El sistema de conexión, como el equipo de la central, puede estar ocupado o desconectado. Intente realizar otra prueba de transmisión con otro sistema.
- Asegúrese de que la línea tiene tono de marcado.

# **Problemas de adaptador de red**

#### *El adaptador Ethernet no funciona*

- Diríjase a [Inicio>Configuración>Panel de control] y haga doble clic en el icono Sistema. Seleccione la etiqueta Administrador de dispositivos en Propiedades de sistema. Haga doble clic en Adaptadores de red y compruebe que Sis 0900 PCI Fast Ethernet Adapter aparece como uno de los adaptadores. Si no existe, Windows no ha detectado el adaptador SiS o no se ha instalado el controlador del dispositivo. Si hay una señal amarilla o una cruz roja sobre el adaptador de red SiS, puede que haya algún conflicto con los dispositivos o recursos. Consulte el manual de Windows para saber cómo solucionar este problema.
- Compruebe que las conexiones físicas de ambos extremos del cable son correctas.
- Puede que el concentrador no funcione correctamente. Compruebe si funcionan otras estaciones de trabajo conectadas al mismo concentrador.
- Repita la secuencia de desconexión y vuelva a conectar.
- Pruebe a reiniciar Windows con el repetidor de puerto conectado a la red.

#### *El adaptador Ethernet parece no funcionar en el modo de transmisión de 100 Mbps*

- Compruebe que el concentrador que está utilizando soporta el modo 100Mbps.
- Compruebe que el cable RJ-45 reúne los requisitos 100Base-TX.
- Compruebe que el cable Ethernet está conectado al puerto del concentrador que soporta el modo 100Base-TX. Puede que el concentrador tenga puertos 100Base-TX y 100Base-T

# **Problemas con la tarjeta de PC (PCMCIA)**

#### *La tarjeta de PC no funciona*

- Compruebe que ha instalado correctamente el controlador de la tarjeta.
- Consulte el manual de la tarjeta o contacte con el distribuidor para que le informe de cómo solucionar los problemas.

#### *No se puede reconocer la tarjeta de PC*

- Windows NT 4.0 no soporta la función PCMCIA (Tarjeta de PC). Para esto necesita un programa externo.
- Compruebe que la tarjeta está totalmente introducida; el extremo exterior de la tarjeta debe estar alineado con el borde del ordenador.
- Retire y vuelva a introducir la tarjeta de PC.
- Compruebe que no hay conflictos de IRQ con la tarjeta. Consulte la ayuda en línea de Windows para solucionar los conflictos de IRQ.
- Reinicie el sistema y revise si persiste el problema.
- La tarjeta puede estar defectuosa. Si es posible, pruebe la tarjeta en otro sistema.

#### *Windows se bloquea o se paraliza cuando extrae la tarjeta de PC*

■ Compruebe que ha <Parado> la tarjeta de PC antes de extraerla. Haga clic en el icono de la tarjeta de PC en la esquina inferior derecha de la barra de tareas y seleccione la tarjeta que desee detener. Cuando haga clic en <Aceptar>, a los pocos segundos, Windows le pedirá que extraiga la tarjeta.

# **Problemas de rendimiento**

#### *El equipo se calienta*

- En un ambiente de 35°C, la cubierta inferior del equipo se espera que alcance los 50ºC.
- Compruebe que las aberturas de ventilación no están bloqueadas.
- Si el ventilador parece que no funciona a altas temperaturas (50º centígrados o más) contacte con el servicio técnico.
- Algunos programas que fuerzan el procesador pueden incrementar la temperatura del equipo a un nivel que hace que el equipo reduzca automáticamente la velocidad de la CPU para protegerlo del daño térmico.

#### *El programa parece detenerse o funcionar muy lento*

- Pulse CTRL+ALT+SUPR para ver si la aplicación está respondiendo todavía.
- Reinicie el equipo.
- Esto puede ser normal en Windows cuando se esté procesando en otro plano, algún programa que fuerce el procesador.
- Puede estar ejecutando demasiadas aplicaciones. Pruebe a cerrar algunas o aumentar la memoria del sistema para un mayor rendimiento.
- Puede que haya seleccionado Ahorro de energía máximo o Modo lento. Estas opciones de ahorro de energía reducen la velocidad de la CPU para ahorrar energía. Consulte la Sección 2 Configuración de la BIOS y la sección 3 Batería / Administración de energía para obtener una mayor información.

# **Problemas con el encendido, inicio y la batería**

#### *El equipo se apaga en cuanto se enciende.*

■ El nivel de la batería puede ser extremadamente bajo. Los circuitos evitan agotar totalmente la batería, no recomendado para las baterías de Ion de litio. Utilice el adaptador para cargarla durante varias horas antes de intentarlo de nuevo.

#### *El equipo emite un pitido intermitente*

■ Cuando la carga de la batería alcanza un nivel crítico, le avisará un pitido. Pulse Fn+F3 para desactivar el pitido.

#### *La vida de la batería se va acortando*

- La batería tiene una vida finita de unos 500 ciclos de carga. Si su batería es más antigua de 2 o 3 años, puede que sea el momento de cambiarla.
- ! Intente una configuración de ahorro de energía mayor en la BIOS o en la Administración de energía de Windows.

#### *La batería no se carga*

- Compruebe que el adaptador de corriente está enchufado en una toma de corriente válida.
- Compruebe si se enciende la luz verde del adaptador cuando lo enchufa.
- El LED indicador de carga de la batería del equipo debe encenderse cuando conecta el adaptador de corriente.
- Compruebe que el módulo de la batería está totalmente introducido en el compartimento; revise que el cierre de la batería se encuentra cerrado.
- Si la batería está funcionando a una temperatura muy alta, puede que no cargue.

# **Problemas de impresión**

#### *La impresora no imprime*

- Compruebe que el cable de conexión está fijado y que la impresora está encendida.
- Ejecute la comprobación automática de la impresora para investigar cualquier problema del hardware.
- Compruebe si la impresora emite algún mensaje de error. Puede que se haya atascado el papel.
- Compruebe que tiene instalado el controlador de la impresora.
- La mayor parte de los problemas impresora (conectada al puerto serie o paralelo) están relacionados con el software. Consulte la ayuda en línea de Windows o consulte al distribuidor de la impresora para obtener ayuda.
- Intente reiniciar el sistema con la impresora encendida y conectada.

#### *La impresora no imprime lo que hay en pantalla*

- La información mostrada en pantalla es diferente de lo que se imprime en muchos programas. Compruebe si la función Vista preliminar está en la barra de tareas y vea si el documento de trabajo aparece exactamente como se imprime. Contacte con el distribuidor del software para obtener soporte técnico.
- ! Si la impresora imprime símbolos extraños, es el resultado de la caché (basura) de la memoria de la memoria intermedia de la impresora. Desactive todas las tareas de la impresora y apáguela para actualizar la memoria intermedia. Vuelva a encender la impresora y utilícela de nuevo.
- Compruebe que tiene instalado el controlador de la impresora correcto.

#### *La impresora no responde a la comunicación de infrarrojos*

■ Consulte Problemas de infrarrojos incluidos en esta sección.
## **Problemas con los puertos serie, paralelo y USB**

#### *El dispositivo asociado al puerto serie no funciona*

- Compruebe que el cable está totalmente conectado.
- Puede que el cable esté roto o no sea el tipo de cable apropiado, pruebe a cambiar el cable.
- ! Compruebe la configuración del dispositivo en el Panel de control de Windows, [Inicio>Configuración>Panel de control>Sistema>Administrador de dispositivos], y en la BIOS para asegurarse de que el puerto está activado. Si está desactivado, el sistema no podrá comunicarse con los dispositivos conectados al puerto.
- Compruebe que el puerto está definido con el valor correcto (COM1 o COM2) para activar el puerto serie. Compruebe la configuración del dispositivo en el Panel de control de Windows y en la BIOS. Si está definido en otro valor y usted no ha realizado ningún cambio para evitar conflictos con otro dispositivo, configúrelo como el puerto COM correcto (el puerto COM1 suele ser el predeterminado).
- Los dispositivos de puerto serie pueden no tener la capacidad Plug and Play. Reinicie el sistema con los dispositivos conectados y encendidos.

#### *El puerto paralelo no funciona*

- Compruebe que el cable está totalmente conectado.
- Compruebe la configuración del dispositivo en el Panel de control de Windows y en la BIOS.
- Los dispositivos del puerto serie pueden no tener la capacidad Plug and Play, reinicie el sistema con los dispositivos conectados y encendidos.

#### *El dispositivo USB no funciona*

- Windows NT 4.0 no soporta los protocolos USB.
- Revise la configuración en el Panel de control de Windows.
- Asegúrese de haber instalado los controladores necesarios para el dispositivo.
- Contacte con el distribuidor para obtener ayuda adicional.

## APÉNDICE A

**ESPECIFICACIONES DE PRODUCTO**

## **Procesador y núcleo lógico**

- ! *Procesador* Procesador Intel Celeron 400/433/466/500 MHz. Tipo de zócalo, PIII FCPGA a 500/550 MHz
- *Caché L1* 32 KB (16KB para instrucciones de código, 16 KB para datos)
- ! *Caché L2* 128KB Caché vacía.
- ! *Núcleo lógico* Juego de chips SiS con controlador integrado de módem, gráfico y audio.
- ! *Arquitectura BUS* 66 MHz BUS delantero (preparado para 100 MHz) PCI/AGP.

### **Memoria de sistema**

- ! *Tipo de memoria* Memoria de sistema sincrónica DRAM.
- ! *Predetermina da* 32 MB, 3.3V, bus de 64 bits.
- ! *Expansión de memoria* Dos zócalos SO-DIMM de 144 contactos aceptan módulos de SDRAM de 32MB, 64MB, 128MB, o 256MB en cualquier combinación hasta una ampliación máxima de memoria de 512MB.

## **LCD**

! *Panel de pantalla* Pantalla TFT XGA de 14.1 pulg de matriz activa o pantalla DSTN XGA de 13.0 pulg (TFT) con una resolución de 1024x768 y hasta 16M de colores.

## **Gráficos**

- ! *Controladora Gráfica.* SiS 630 con aceleradora gráfica 2D/3D bus AGP.
- ! *Capacidad de gráficos* Capacidad de gráficos con arquitectura UltraAGP (similar a AGP X4). Soporta gráficos 3D.
- ! *Reproductor* Soporta Direct DVD MPEG-2 y reproducción AC-3. Compresión de movimiento e IDCT para reproducción de DVD.
- ! *Visualización dual* Soporta el LCD y un monitor externo simultáneamente. También soporta LCD o monitor externo individualmente Capacidad de aplicaciones duales.
- ! *Memoria Compartida* Arquitectura UMA con 4/8/16/32 de memoria compartida de sistema como memoria de visualización.
- ! *Otras Característica* Compatible con Direct 3D. Soporta zoom de vídeo en el zócalo de tarjeta PC.

 Motor gráfico bajo la normativa DirectX 6.0. Soporta VESA DDC1, DDC2B & DDC 3.0.

## **Capacidad de almacenamiento**

- ! *Disco duro* Unidad con formato de 2.5/ 3 pulg (9.5mm altura) extraíble con capacidad de 1.6 – 6.4 GB.
- ! *Unidad de disco* Módulo fijo con formato de 3.5 pulg y ajuste para tres modos como 720 KB, 1.44MB y 1.2MB.

## **Audio**

- ! *Conjunto de chips de audio* SiS 630 con controlador de audio integrado.
- ! *Capacidad de Sonido* Sintetizador con mesa de ondas Polyphony de 64 voces. Aceleradora de sonido DirectSound 3D para efectos IID, IAD y Doppler. Convertidor de muestras independientes de duplex completo. Cumple con la normativa SoundBlaster Pro/16. Soporta la interfaz AC'97 V2.1 Convertidor de muestra duplex completo para grabación y reproducción de audio.

## **Módem**

- ! *Juego de chips* SiS 630 con controlador de módem integrado.
- ! *Velocidad de Transmisión* V.90/56flex para una velocidad de descarga de datos de 56000bps.

Protocolos de transmisión V.34, V.17, V.29

## **LAN**

- ! *Adaptador de red* SiS con función Fast Ethernet PCI integrada para los estándar de red 10Base-T y 100Base-TX.
- *Función PnP* Plug and Play compatible con Windows 95/98.
- ! *Control de flujo* Bloqueo y negociación automáticos para el control de flujo.
- ! *Selección de velocidad* Negociación automática y detección de paralelo para selección de velocidad automática (IEEE 802.3u).
- ! *Otras características* Arquitectura PCI de bus maestro de alto rendimiento de 32 bits con controlador DMA integrado para la utilización de la CPU y el bus.

Soporta el esquema de activación remota. Soporta la inserción en caliente.

## **Otro hardware estándar**

- ! *CD-ROM* Módulo fijo con formato de 5.25 pulg (12.7 mm de alto) con velocidad X24.
- ! *DVD ROM* Módulo fijo con formato de 5.25 pulg (12.7mm de alto) (opcional).
- ! *Teclado* Teclado QWERTY de 87 teclas con teclado numérico integrado
- ! *Dispositivo* Ratón táctil con dos botones.

#### *de Puntero*

## **Tarjeta de PC**

- ! *Controlador PCMCIA* Controlador O2Micro OZ 6812/6912 con capacidad de zoom de vídeo.
- ! *Car acterística s* Zócalo individual para tarjetas de PC TYPE II / III con interfaz Card Bus 1.0. Soporta inserción y extracción en caliente, permitiendo la conexión con los periféricos como comunicaciones multimedia.

## **Puertos**

- ! *Puerto VGA* Un conector CRT de 15 contactos
- ! *Puerto de audio* Una conexión de salida estéreo y una conexión de micrófono.
- ! *Puerto infrarrojo* Un IR LED
- ! *Pue rto par alelo* Un conector paralelo de 25 contactos (ECP/EPP)
- ! *Puerto serie* Un conector de serie de 9 contactos (16550A / IO)
- ! *Puerto USB* Un conector USB
- ! *Puerto PS/2* Un conector de 9 contactos
- ! *Puerto de módem* Un conector de teléfono estándar (RJ-11)
- ! *Puerto LAN* Un conector de red estándar (RJ-45)
- ! *Puerto de alimentación* Un conector de entrada de corriente.

## **Alimentación**

- ! *Batería principal* Ni-MH de 10 células, 48 horas de funcionamiento (capacidad total), 12.0V, 4000mAh. Li-Ion de 8 células, 47.4 horas de funcionamiento (capacidad Total), 14.8V, 3200 mAh.
- ! *Adaptador de Corriente* 100-240V, 50-60Hz, 20/60W
- ! *Recarga* Sistema apagado: 3-4 horas (100%) Sistema encendido: 8-10 horas (100%)

! *Otras* Característices Capacidad de suspensión/reactivación Advertencia de batería baja

## **BIOS**

- ! *Función PnP* BIOS PnP AMI
- ! *Autocomproba ción* Comprobación automática al inicio.
- ! *Detección automática* Detección automática de DRAM, selección de tamaño automática. Detección automática de Caché L2

Detección automática de tipo de disco duro.

- ! *Administración de Energía* ÁPM 1.2 (Administración de energía avanzada) y ACPI 1.0 (Interfaz de configuración de energía avanzada)
- ! *Seguridad* Protección por contraseña de dos niveles.
- ! *Otras Car acterísticas*  Acceso de 32 bits, Ultra DMA, soporta el Modo PIO5 Capacidad de diferentes sectores de arranque.

## **Sistema operativo**

! *Sistema operativo* Microsoft Windows 95 / 98 / 2000 Microsoft NT 4.0

## **Especificaciones físicas**

- ! *Peso* 256(F)x 315 (A)x 39.5 (Alt) 2951 gramos (Con CD-ROM y Disco duro)
- ! *Limitaciones Ambientales* Temperatura de funcionamiento: de 5-35ºC (41-95ºF) Humedad de funcionamiento: de 20–90% HR (5-35ºC) Temperatura de almacenamiento: de –20 a 50°C (-4-122°F)

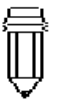

*Nota:*

*Hay dos tipos de CD-ROM que se pueden instalar a la entrega. Uno es eléctrico y el otro mecánico. Básicamente, el ordenador portátil está equipado con el CD-ROM eléctrico. Con este dispositivo sólo puede expulsarse el disco cuando el sistema está encendido. Por el contrario, en el dispositivo mecánico, el botón de expulsión funciona siempre, incluso si el equipo está apagado. Tenga también en cuenta que con el sistema mecánico el disco no se expulsará al pulsar la tecla Fn cuando se encuentre bajo el sistema operativo Windows 98.*

### **Nota: Las especificaciones del producto están sujetas a modificaciones**

**sin necesidad de previo aviso.**

# APÉNDICE B

## **FUNCIONES ESPCIALES DE VGA**

En esta sección, aprenderá a aprovechar la función especial DualView mediante el controlador VGA.

La controladora VGA (procesador de gráficos) de su equipo permite la función DualView. Esta exclusiva característica de visualización le permite trabajar con eficacia cuando tenga acceso a un monitor CRT externo o un proyector RGB en presentaciones con gran audiencia. Con DualView, puede acceder a aplicaciones de Windows individualmente en la pantalla TFT y el monitor CRT al mismo tiempo e independientemente.

Si la controladora VGA y programa del Panel de control SMI no están instalados en su equipo, siga los pasos descritos a continuación para instalarlos.

## **Instalación / Actualización del controlador de la pantalla para Windows 98**

#### **Para instalar/actualizar el controlador, siga estos pasos:**

- 1. Diríjase a [Inicio>Configuración>Panel de control] y haga doble clic en el icono Pantalla.
- 2. Haga clic en la etiqueta Configuración en la carpeta Propiedades de pantalla.
- 3. Haga clic en el botón Avanzado de la esquina derecha inferior.
- 4. Haga clic en la etiqueta Adaptador.
- 5. Haga clic en el botón Cambiar.
- 6. Si está utilizando Windows 98, aparecerá el Asistente para la actualización del controlador del dispositivo.
- 7. Haga clic en el botón Siguiente e introduzca el CD-ROM de fábrica y seleccione la ubicación que contiene el controlador VGA.

## **Utilización de la función DualView**

Con la función DualView, obtiene el doble de espacio de escritorio del que tendría sin haber comprado la tarjeta controladora de gráficos adicional.

La función DualView le permite ejecutar diferentes aplicaciones independientemente en dos dispositivos de visualización. (Por ejemplo, el CRT externo y el LCD del equipo).

#### **Importante:**

Instrucciones para activar la función DualView:

1. Haga clic con el botón derecho en el icono SiS ubicado en la esquina inferior derecha de la barra e tareas de Windows.

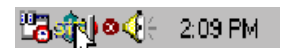

2. Vaya a [Propiedades de pantalla>Configuración de pantalla], pulse el botón Avanzado.

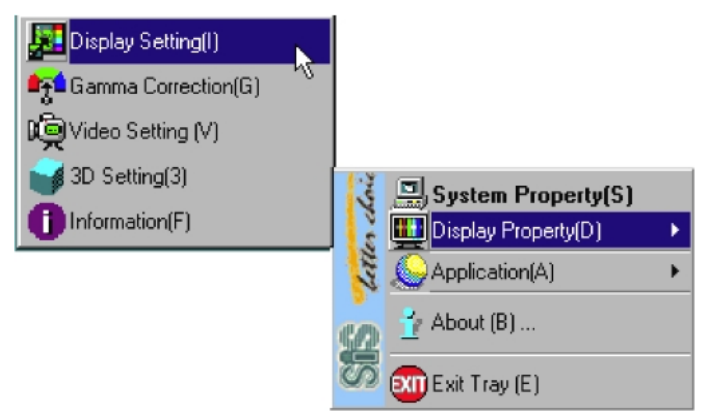

4. O también puede ir a [Inicio> Configuración> Panel de control> Pantalla] y hacer clic en la etiqueta Configuración. Haga clic en el botón Avanzado y seleccione la etiqueta Modos de pantalla. Después del proceso, verá el siguiente cuadro de diálogo.

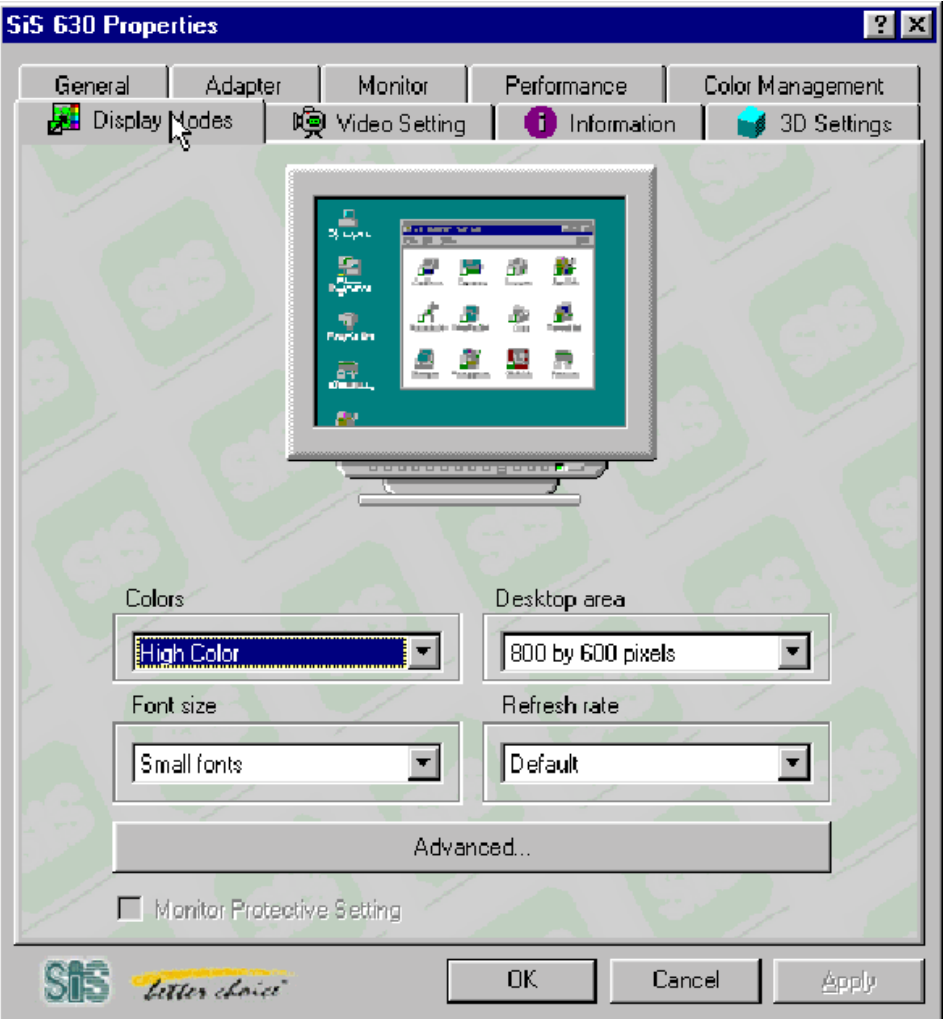

- 5. Haga clic en el botón Avanzado
- 6. Después de hacer clic en el botón Avanzado, aparecerá la ventana Configuración avanzada como se muestra en la página siguiente.
- 7. Desactive la función de Combinación de pantalla automática.

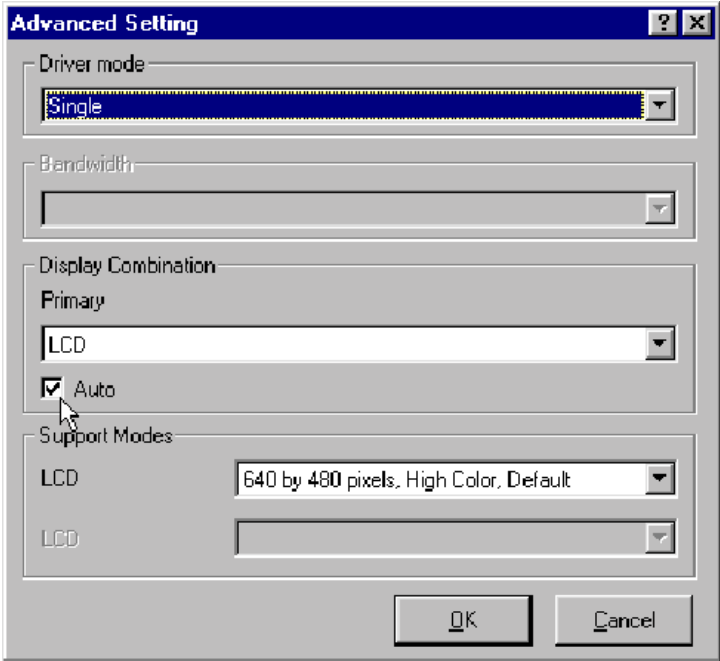

8. Después de eso, el sistema le pedirá que reinicie el equipo para que tengan efecto los cambios realizados en la nueva configuración, haga clic en Si.

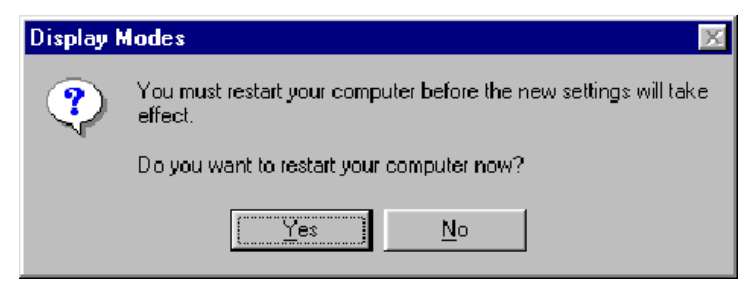

9. Durante el reinicio, tiene que conectar un monitor CRT Plug and Play y configurar el monitor externo.

10.Después de repetir los pasos 1-6, verá el siguiente cuadro de diálogo. Haga clic en la barra desplegable de los modos de controlador. Seleccione la opción de controlador que se ajuste a sus preferencias.

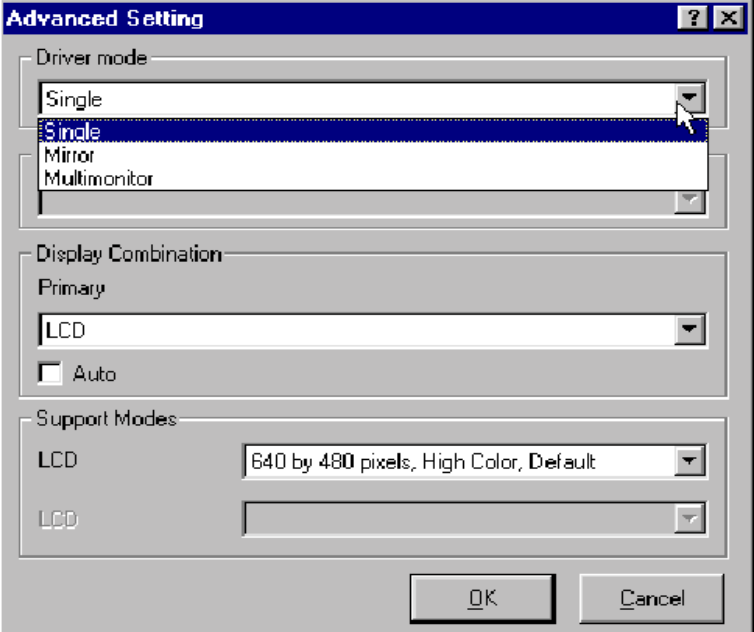

11. Después de este proceso, el sistema le pedirá que reinicie el equipo para que tenga efecto la nueva configuración, haga clic en Si.

Acaba de activar la función DualView.

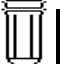

#### *Descripción de las opciones de modo del controlador*

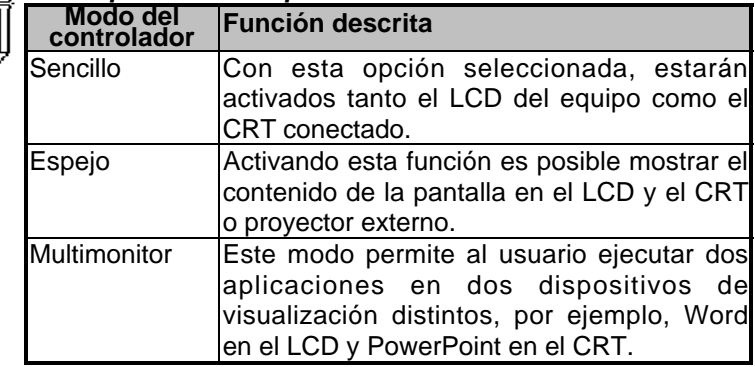

#### *Descripción de la combinación de pantallas:*

- 1. LCD significa la pantalla del equipo.
- 2. VGA1 indica el CRT externo.

# **APÉNDICE C**

## **AVISOS DE NORMATIVAS**

#### Aviso de la Comisión federal de comunicaciones

Este equipo se ha probado y se ha establecido que cumple con los límites de un dispositivo digital de Clase B, con respecto al apartado 15 de la normativa de FCC. Estos límites están diseñados para proporcionar una protección razonable contra las interferencias periudiciales en una instalación residencial. Este equipo genera, utiliza y puede irradiar frecuencia de radio y, si no está instalado y se utiliza de acuerdo con las instrucciones, puede provocar interferencias periudiciales en las comunicaciones de radio. Sin embargo, no hay garantías de que no vayan a tener lugar interferencias en una instalación en particular. Si este equipo provoca interferencias periudiciales en la recepción de radio o televisión, lo que puede determinarse encendiendo y apagando el equipo, se anima al usuario a corregir la interferencia por uno de los métodos siguientes:

- Reoriente o cologue de nuevo la antena de recepción.
- Aumente la separación entre el equipo y el receptor,
- Conecte el equipo en una toma de corriente o circuito diferente del utilizado para el receptor.
- Consulte a su distribuidor o a un técnico de radio o televisión experimentado para obtener avuda.

#### **Modificaciones**

La normativa FCC obliga a advertir al usuario que cualquier cambio o modificación realizado a este equipo sin la aprobación expresa por parte del fabricante puede anular la autoridad del usuario para utilizar este equipo.

#### Conexiones a dispositivos periféricos

Las conexiones a este dispositivo deben realizarse mediante cables aislados con conexiones RFI/EMI para que se mantenga el cumplimiento con las Regulaciones y normas de la FCC.

#### Declaración de conformidad

Este dispositivo cumple con el apartado 15 de la normativa FCC. La utilización está sujeta a las siguientes dos condiciones: 1) Este dispositivo no debe provocar interferencias perjudiciales, y 2) este dispositivo debe aceptar cualquier interferencia recibida, incluyendo interferencias que provoquen un funcionamiento no deseado. Para preguntas relativas a esta declaración, contacte con:

**Uniwill Computer Corporation** 

14. No. 67. Section 1. Chung Shan Road Hsin Chuang City, Taipei Hsin, Taiwan Utilice el número de serie del producto por motivos de identificación.

#### Aviso a Europa

Los productos con el certificado CD cumplen tanto con la Directiva EMC (89/336/EEC) y la Directiva de bajo voltaje (73/23/EEC) emitida por la Comisión de la Comunidad Europea. El cumplimiento con estas directrices implica la conformidad con las siguientes Normativas europeas:

- EN55022 (CISPR 22) Interferencia de radio frecuencia
- EN500B2 (IEC801-2. IEC801-3. IEC801-4) Inmunidad electromagnética.

■ EN60950 (IEC950) Seguridad de producto

#### **Aviso a Canadá**

Este aparato digital no excede los límites de Clase B de emisiones de ruido de radio de aparatos digitales como se define en la las regulaciones de interferencia de radio en el Departamento Canadiense de Comunicaciones.

Le present appareil numerique nemet pas de bruits radioelectriques depassant les limites applicables aux appareils numeriques de Classe B prescrites dans le reglement sur le brouillage radioelectrique edicte par le Ministere des Communications du Canada.

#### **Requisitos del cable de alimentación**

El cable de alimentación suministrado con el adaptador de corriente del equipo debe cumplir con los requisitos de voltaje y enchufe de su zona local. Se ha obtenido la aprobación de la regulación para el ada ptador de corriente utilizando el cable de alimentación en la zona local. Sin embargo, si viaja a una zona diferente y necesita conectar a una toma de corriente o voltaje diferentes, puede u tilizar uno de los cables de alimentación incluidos a continuación. Para comprar un cable de alimentación (incluido uno para un país no incluido en la lista siguiente) o un adaptador de corriente de recambio, contacte con su distribuidor local.

#### **EEUU y Canadá**

- El cable debe ser certificado pro la CSA y listado en UL.
- **Las especificaciones mínimas para el cable flexible son (1)**  $N^{\circ}$ 18 AWG, (2) Tipo SJ y (3) De tres cables.
- El cable debe ser capaz de soportar al menos 10 A.
- El enchufe conectado debe tener toma de tierra con una configuración NEMA 5-15P (15A, 125V) o NEMA 6-15P (15A, 250V).

#### **Japón**

- Todos los componentes del juego del cable (cable, conector y enchufe) deben incluir la marca T y el número de registro de acuerdo con la Ley Dentori japonesa.
- $\blacksquare$  Las especificaciones mínimas para el cable flexible son: (1) conductores de 0.75mm, (2) Tipo VCT o VCTF, y (3) de tres cables.
- El cable debe ser capaz de soportar al menos 7A.
- El enchufe conectado debe ser de dos polos, con toma de tierra y con la configuración del Estándar industrial japonés C8303 (15A, 125V).

#### **Otros países**

■ Los accesorios del cable deben poseer la marca de certificación de la agencia responsable de la evaluación en un país en concreto. Las agencias aceptables son:

BSI (GB) OVE (Australia) CEBEC (Bélgica) SEMKO (Suecia) DEMKO (Dinamarca)

```
SETI (Finlandia)
EANSW (Australia)
SEV (Suiza)
IMQ (Italia)
UTE (Francia)
KEMA (Holanda)
VDE (Alemania)
MENKO (Noruega)
```
- El cable flexible debe un cable conductor tipo HAR (armónico) HO5VV-F3- con un tamaño mínimo de conducción de 0.03 pulgadas cuadradas.
- El cable debe tener una capacidad de corriente de al menos 10A y un nivel de voltaje nominal de 125/250 V.

#### **Seguridad de la batería**

- La batería está preparada para utilizarse sólo en este equipo.
- No desmonte el bloque de la batería.
- No exponga la batería al agua.
- Para evitar riesgos de fuego, quemaduras, o dañar la batería, evite que toque los contactos de la batería un objeto metálico.
- Tenga un cuidado extremo cuando manipule baterías dañadas o con fugas. Si entra en contacto con el electrolito, lave la zona de contacto con abundante agua jabonosa. Si entra en contacto con los ojos, lave el ojo con agua durante 15 minutos y requiera atención médica.
- No carque la batería si la temperatura ambiental excede los 45ºC (113ºF)
- ! Para obtener un recambio de la batería consulte a su distribuidor local.
- No exponga la batería a altas temperaturas de almacenamiento (sobre 60ºC, 140ºF)
- Cuando descarque una batería, contacte con el proveedor de eliminación de residuos local en lo relativo a las restricciones locales acerca del reciclado o eliminación de las baterías.

PRECAUCIÓN: Peligro de explosión si la batería se cambia incorrectamente. Reemplácela sólo por una igual o un tipo equivalente recomendado por el fabricante. Deseche las baterías utilizadas según las instrucciones del fabricante o las leyes locales.

VORSICHT! Esplisionsgefahr bei unsachgernazen Austausch der Batterie. Erzatz nur durch denselben oder einem vom Hersteller empfohlenem ahnlichen Typ. Entsorgung gebrauchter Batterien navh Angaben der Herstellers.

*PRECAUCIÓN: MODELO 340 PARA UTILIZACIÓN CON FUENTE DE ALIMENTACIÓN MODELO 17003C, LSE9802A0250* ATTENTION: MODEL 340, POUR UTILISER AVEC LE MODELE 17003C, LSE 9802A0250

#### **Seguridad del láser**

La unidad de CD-ROM utilizada en este equipo tiene el certificado e Clase 1 de dispositivo de láser de acuerdo con la Normativa de utilización de radiación del Department of Health and Human Services de (DHHS) de EEUU, y las normativas internacionales IEC 825 / IEC 825-1 (EN60825 / EN60825-1). El dispositivo no se considera perjudicial, pero se recomiendan las siguientes precauciones:

- No intente abrir la unidad.
- Evite la exposición directa al impulso láser.
- Si la unidad necesita reparación, contacte con un centro de servicio autorizado.
- Asegúrese de realizar una utilización correcta siguiendo con cuidado las instrucciones.
- No intente realizar ningún aiuste a la unidad.

PRODUCTO LASER DE CLASE 1 APPAREIL A LASER DE CLASSE 1 LASERSCHUTZKLASSE 1 PRODUKT

#### **Seguridad del LED (infrarrojo)**

El puerto infrarrojo ubicado en el lateral izquierdo del equipo está clasificado como un dispositivo de Clase 1 LED (diodo de emisión de luz). Este dispositivo no se considera perjudicial, pero se recomienda seguir las precauciones incluidas a continuación:

- No intente ver el impulso infrarrojo con ningún tipo de dispositivo óptico.
- No intente realizar ningún ajuste en la unidad,
- Si la unidad necesita reparación, contacte con un centro de servicio autorizado.
- Evite la exposición directa de los ojos al impulso del LED infrarrojo. Observe que el impulso es de luz invisible y no puede verse.

PRODUCTO LED DE CLASE 1 LEDSCHUTZKLASSE 1 PRODUKT

#### **Advertencia de CD-ROM**

¡Advertencia! No intente desmontar la cubierta del compartimento del láser. El impulso de láser utilizado en este producto es perjudicial para los ojos. La utilización de instrumentos ópticos como lentes de aumento con este producto aumenta el peligro de daño para sus ojos. Para su seguridad, haga que repare este equipo sólo un servicio técnico autorizado.

> PRODUCTO LASER DE CLASE 1 LASER KLASSE 1 LUOKAN 1 LASERLAITE APPAREIL A LASER DE CLASSE 1 EN608825

#### **Advertencia de la batería de litio**

Este equipo contiene una pila de litio para alimentar el circuito del reloj y el calendario.

**PRECAUCIÓN:** Peligro de explosión si la batería se cambia incorrectamente. Reemplácela sólo por una igual o un tipo equivalente recomendado por el fabricante. Deseche las baterías utilizadas según las instrucciones del fabricante.

**ATTENTION**: II y a danger d'explosion s'il y a remplacement incorrect de la batterie. Remplacer uniquement avec une batterie du méme type ou d'un type recommandé par le constructer. Mettre au rébut les batteries usagées confrmément aux instructions du fabricant.

**VORSICHT!** Explosionsgefahr bei unsachgeraessen Austausch der Batterie. Erzatz nur durch denselben oder einem vom Hersteller empfohlenem ahnlichen Typ. Entsorgung gebrauchter Batterien navh Angaben der Herstellers.

Der Arbeitsplazbezogene Schalldruckpegel nach DIN 45 635 beträgt 70dB (A) oder weniger.

Zum Netzanschluss dieses Gerätes ist eine geprûfte Leitung zu verwenden. Fûr einen Nennstrom bis 6A und einem Gerätegewicht gröβer 3Kg ist ein Kabel nicht leichter als H05VV-F, 3G, 0.75mm2 einzusetzen.

Die Steckdose muss nahe dem Gerät angebracht und leicht zugänglich sein.